# 信阳市商城县政采平台

# 采购人操作手册

2020 年 11 月

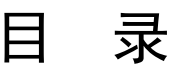

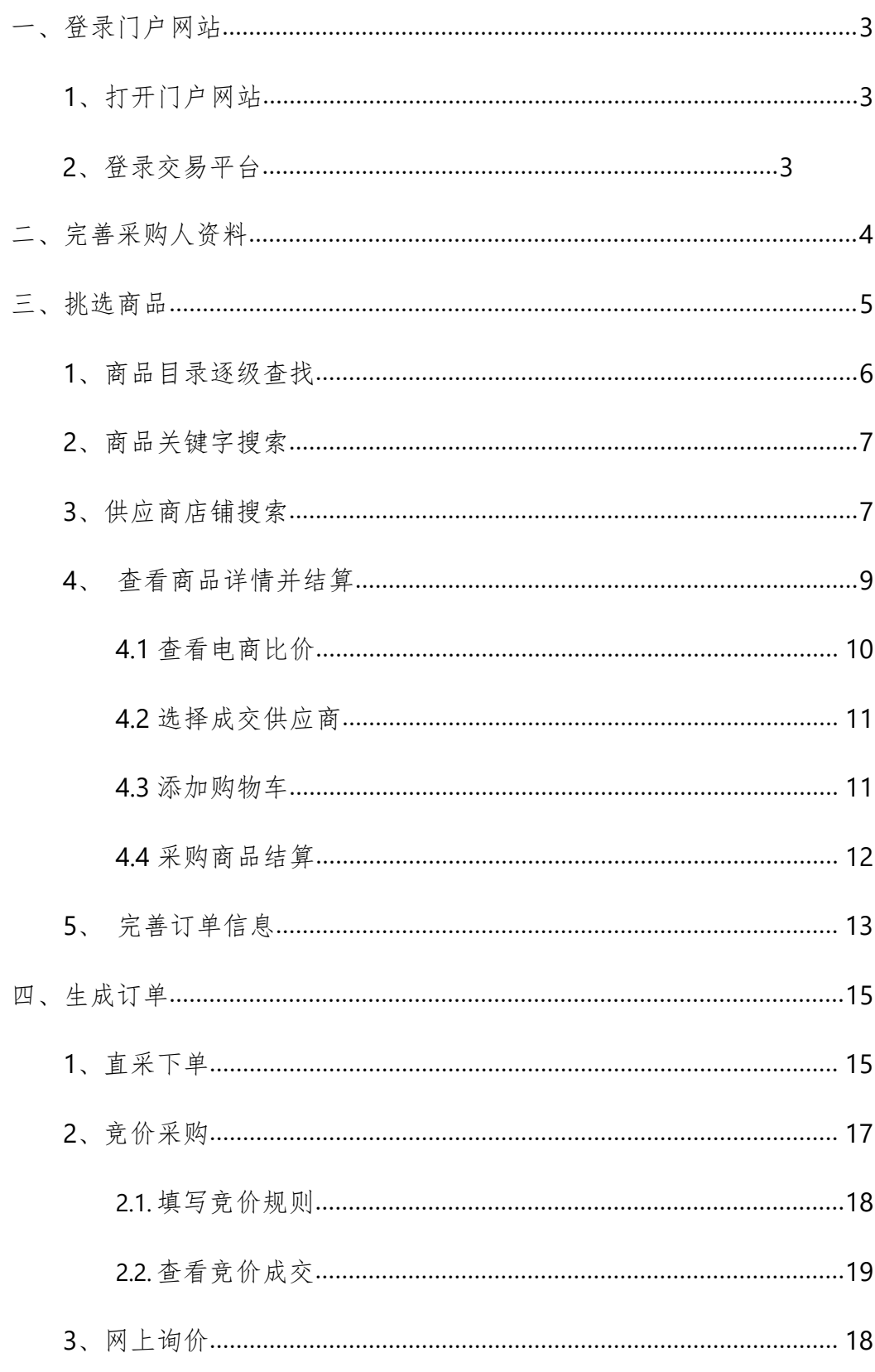

### 3.1 挑选服务

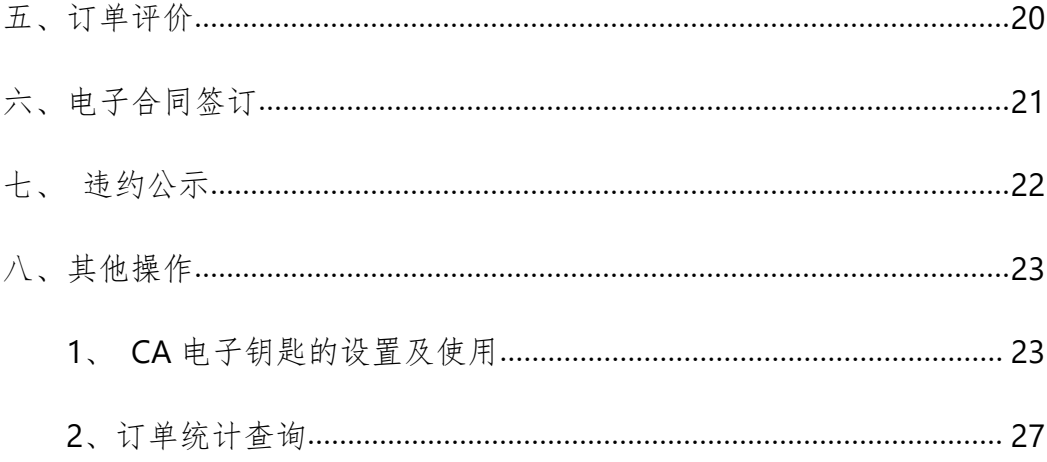

## <span id="page-3-0"></span>一、登录门户网站

## <span id="page-3-1"></span>1、打开门户网站

在"商城县政府采购网"首页左上角,点击"商城县政采平台网上商城登录 入口"图片,如下图所示:

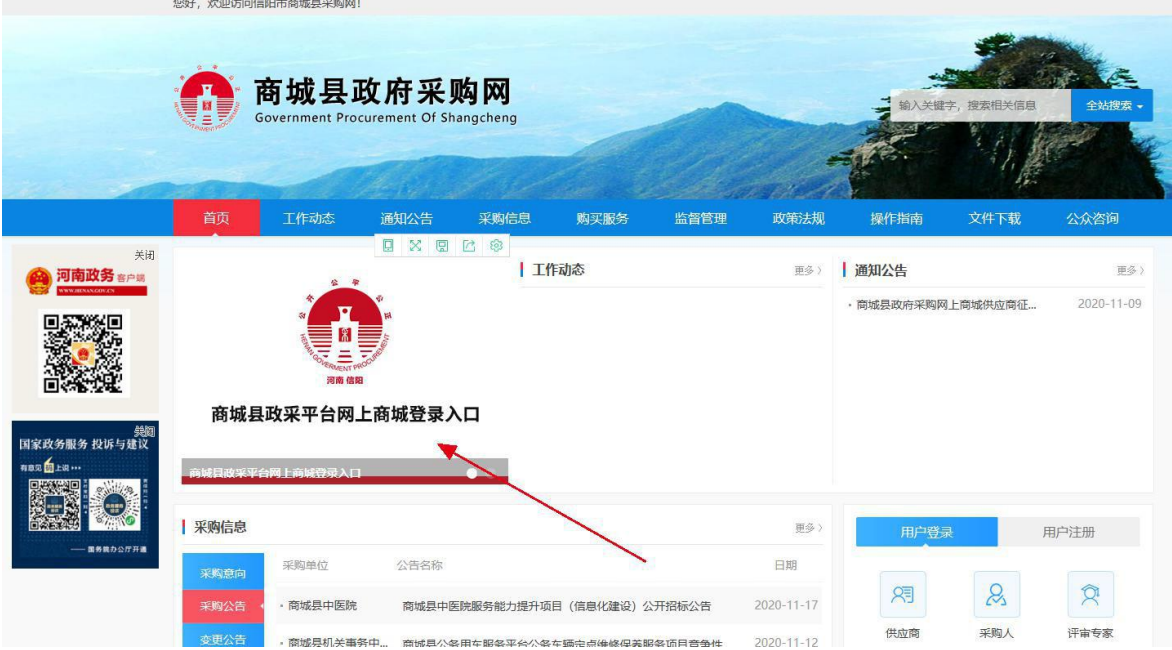

或者在浏览器中输入: [www.scxzfcg.com](http://www.scxzfcg.com/), 打开"商城县政采平台"网站, 打开之后的界面如下图所示。

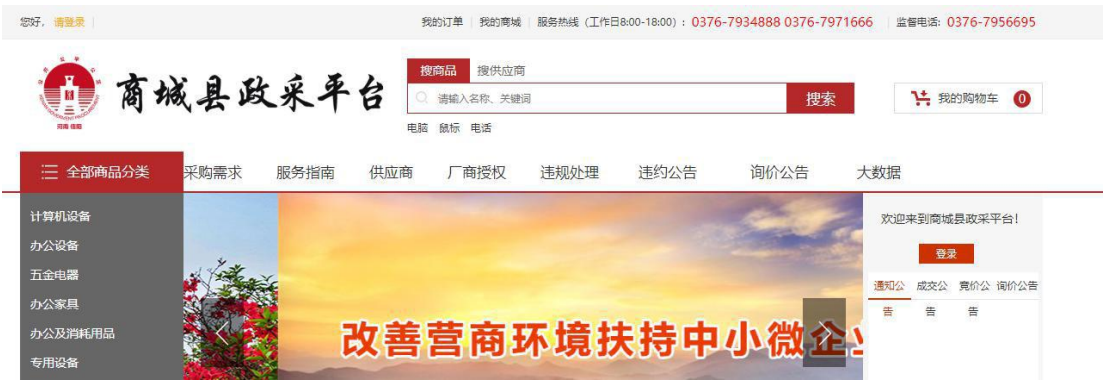

### 2、登录政采平台

在"商城县政采平台"网站首页面左边点击"登录"按钮,弹出登录面板, 如下图所示,输入用户名及密码,进行登录。

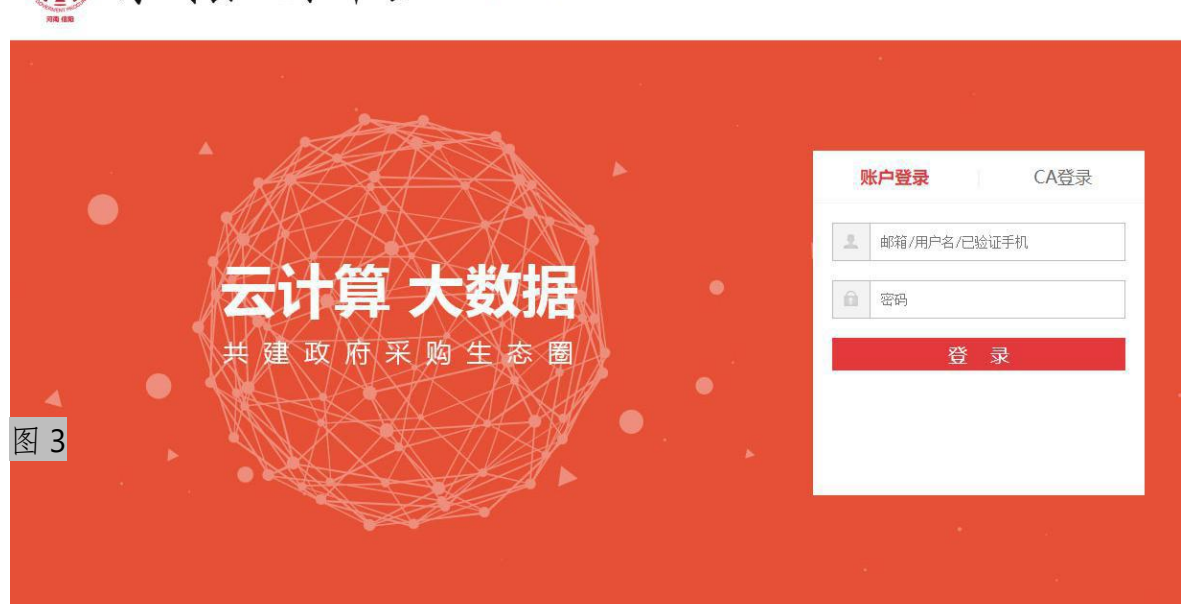

1 高城且政采平台 欢迎登录

注:门户网站采购人账户信息已同步到"商城县政采平台",采购人可以通 过客服电话(**0376-7934888 0376-7971666**)与平台服务商联系获得账户及 初始密码。

第一次登录系统,系统会提示修改初始密码,建议你按照提示操作完成密 码修改。

下面以"商城县政采平台"为例将填写采购人基本信息、挑选商品、订单管 理、退货、服务评价、电子合同签订等流程进行讲解。

### <span id="page-4-0"></span>二、完善采购人资料

操作前提:采购人首次登陆交易系统需要填写采购人基本信息,单位开票信 息、商品配送地址等。

如下图所示,成功登录并打开"商城县政采平台",在交易系统首页顶部点 击"我的商城",在"我的商城"页面找到"信息中心一>单位信息",完善单

第 4页 共 25页

位的基本信息,点击"修改保存"按钮;找到"信息中心-->收货地址",完善 收货地址。

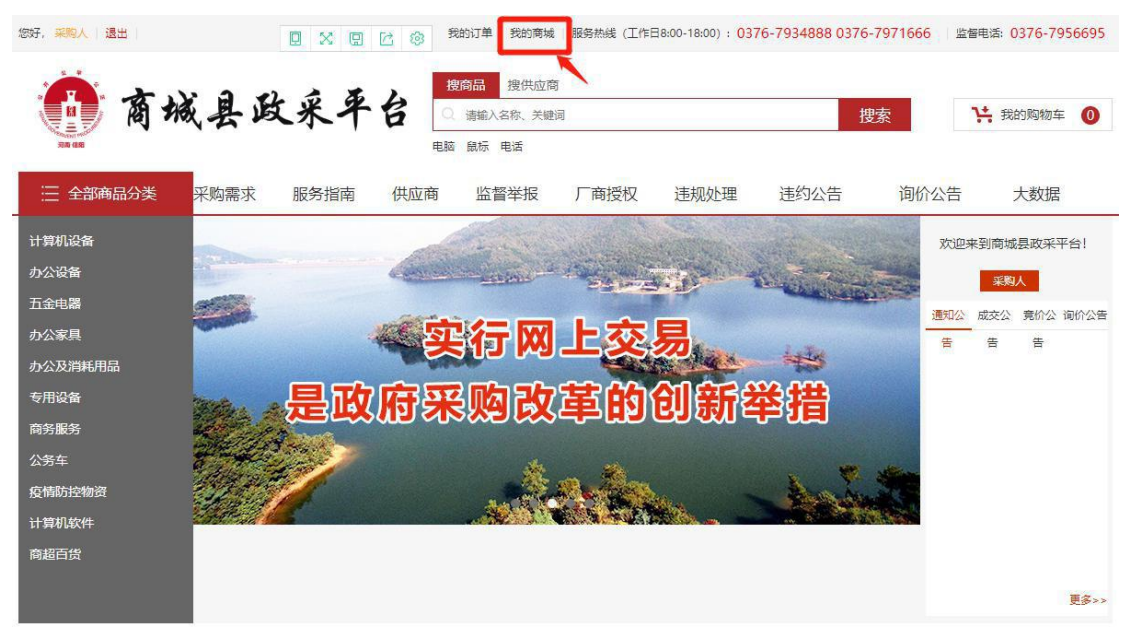

#### 进入采购人"我的商城"管理界面

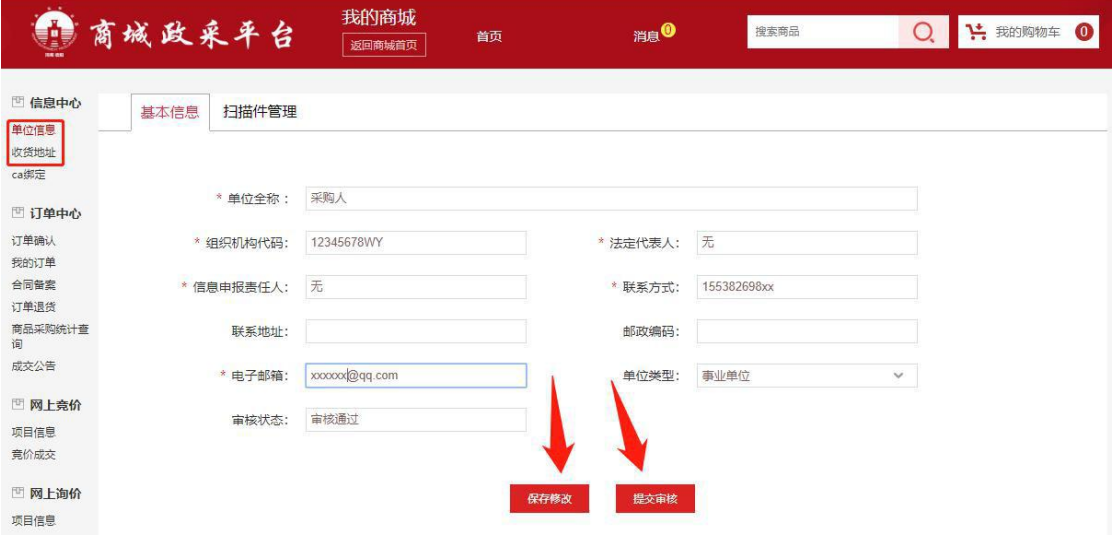

## <span id="page-5-0"></span>三、挑选商品

简介:采购人可通过搜索商品和供货商两种搜索方式,点击交易平台页面上 方搜商品或搜供货商标签卡,可完成两种模式之间的转换,搜索框中输入关键字, 然后点击"搜索"按钮。当然也可直接在商品分类目录中逐级选择,也能找到采购 人所需采购的商品。

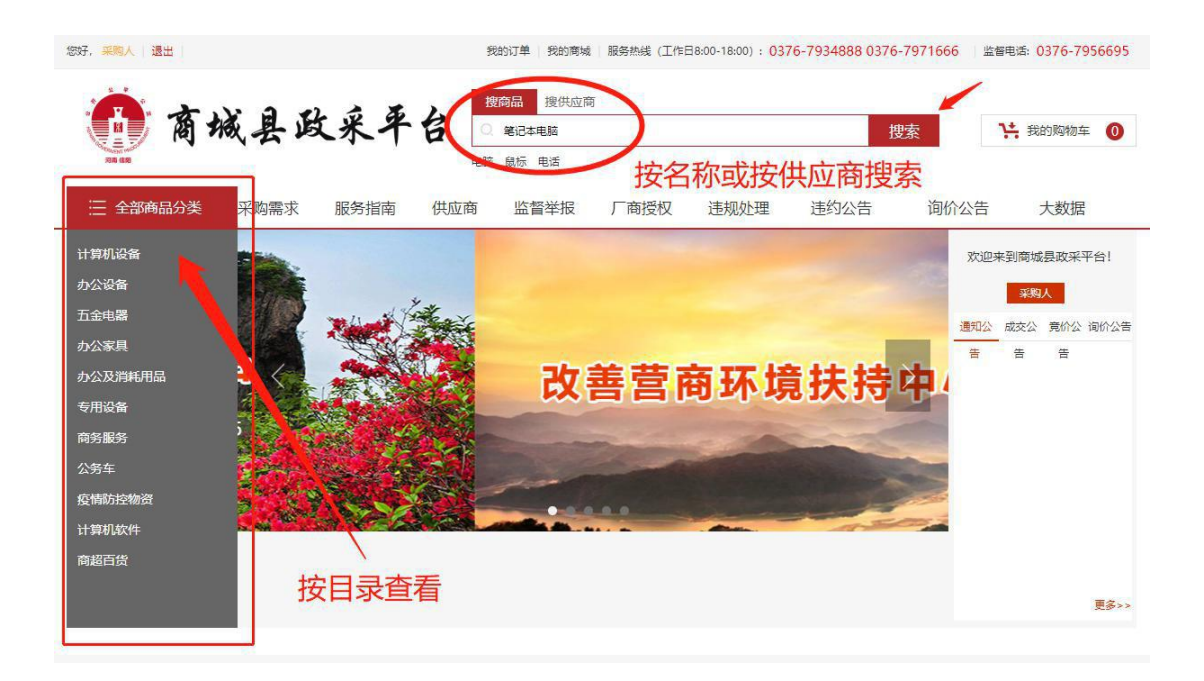

#### 下面我们以采购"笔记本电脑"为例:

### <span id="page-6-0"></span>1、商品目录逐级查找

鼠标移至页面左侧"全部商品分类"菜单下,选择一级目录时可查看其二级 和三级类目的商品类目名称,移动鼠标选择需要选购的商品类目名称。

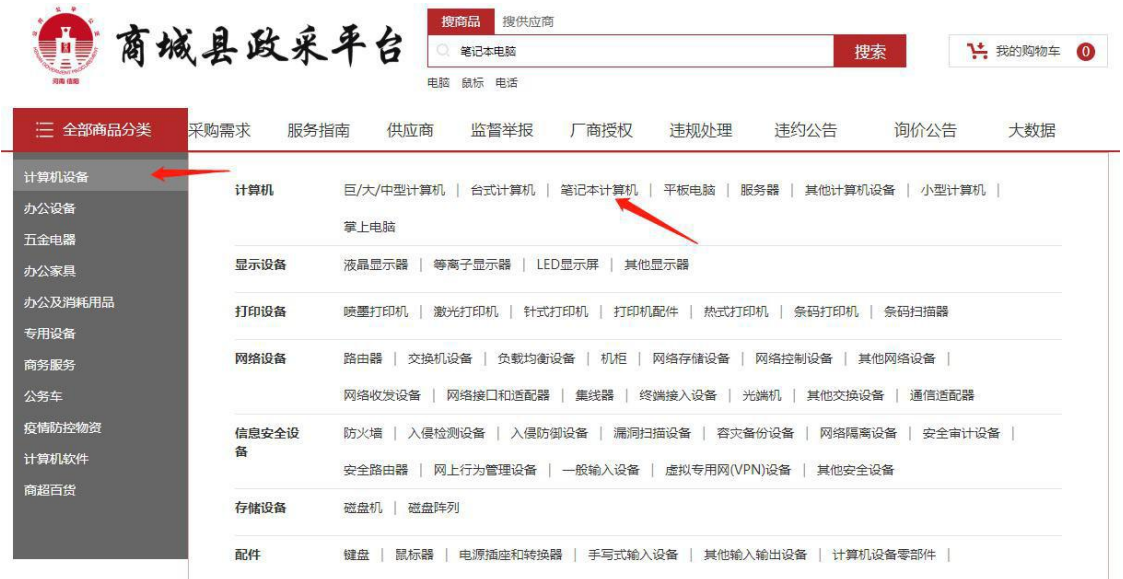

商品目录逐级查找的结果如下图:

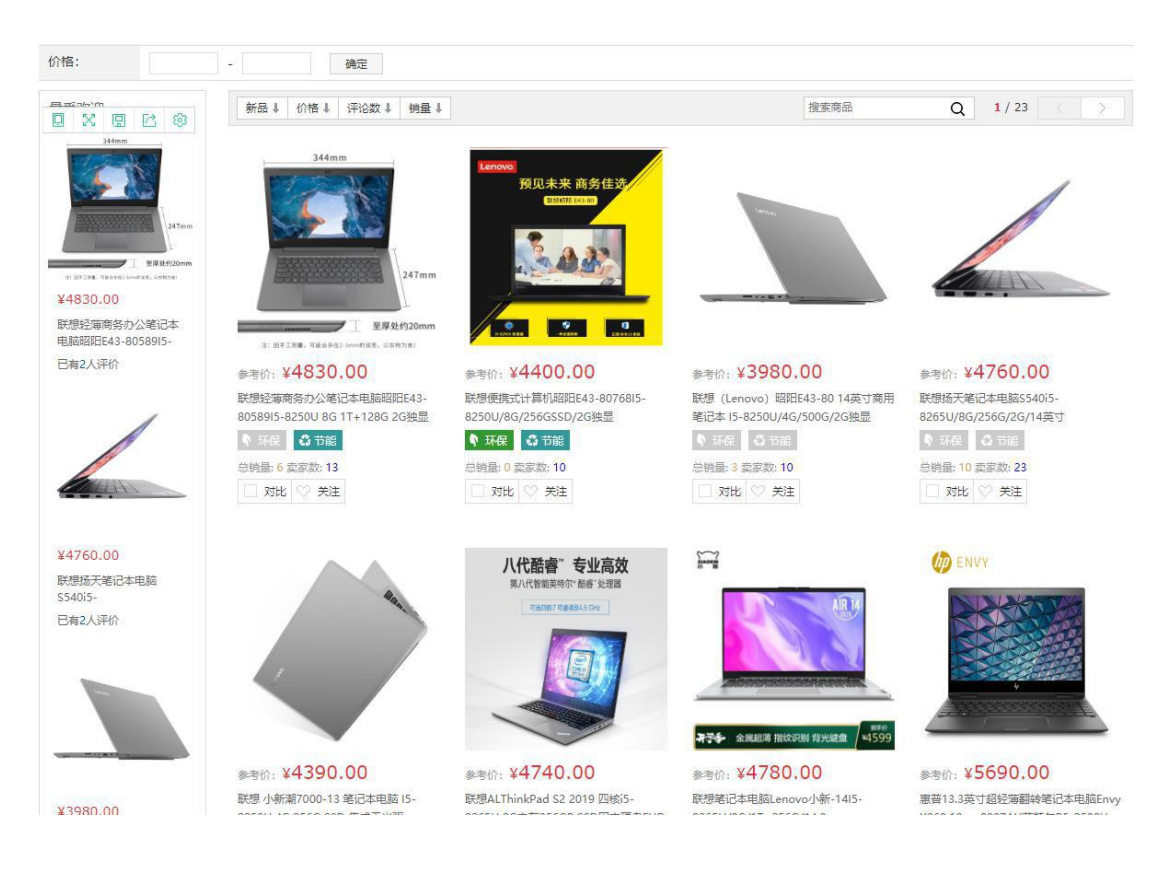

### <span id="page-7-0"></span>2、商品关键字搜索

在交易平台页面上方点击"搜商品"标签卡,在搜索框中输入"笔记本电脑", 点击"搜索"按钮,即可进入符合搜索条件的商品列表界面。

如下图所示:

### <span id="page-7-1"></span>3、供应商店铺搜索

#### 第一步:搜索店铺

在交易平台页面顶部点击"搜供货商"标签卡,在搜索框中输入相应供货商 公司全称或名称关键字,点击"搜索",在搜索结果中点击该供货商名称,进入 该供货商店铺。

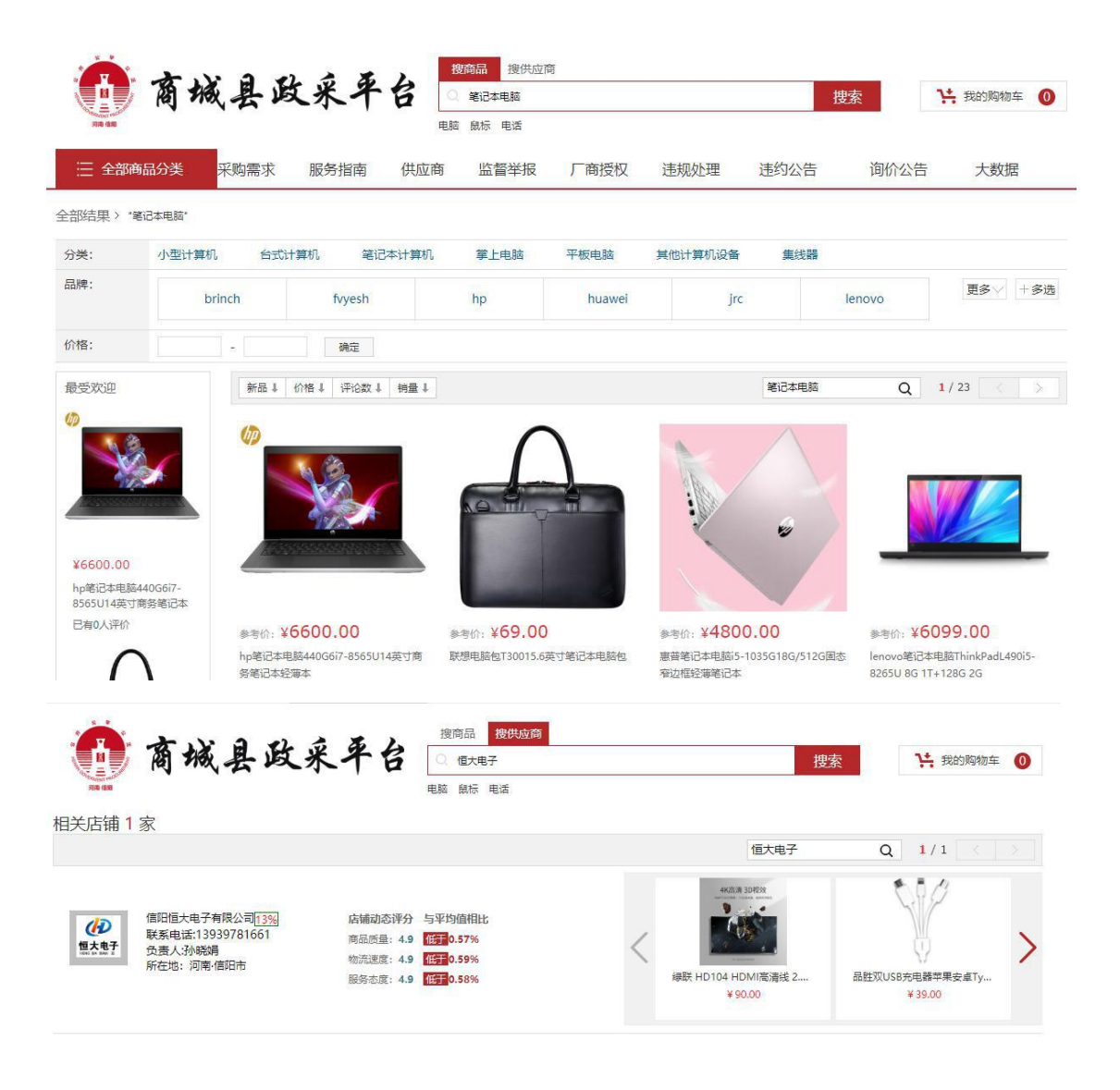

#### 第二步:选择商品

在供应商店铺中,查找并选择查看商品。

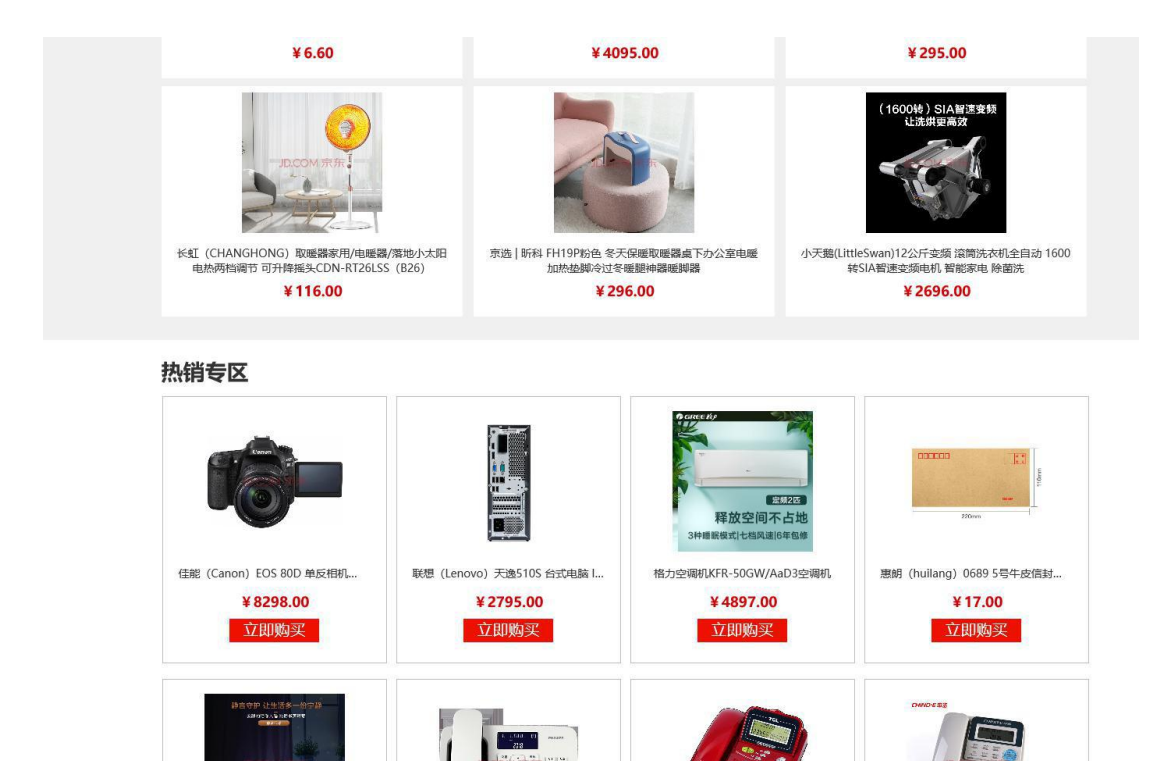

### 4、查看商品详情并结算

搜索到采购人需要的商品,点击商品名称或商品缩略图,进入该商品的详情 介绍页,该页面下还可以查看第三方电商比价信息、供应商报价信息、商品评价信 息等,为采购人采购商品提供必要的参考数据。

如下图所示:

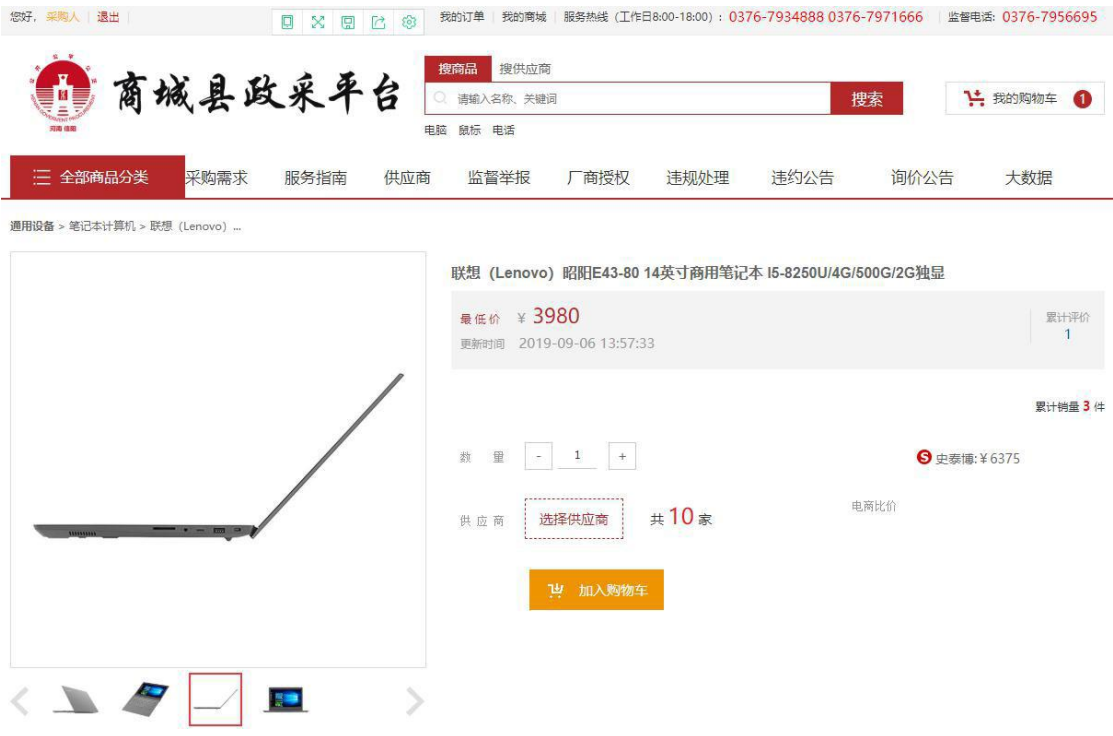

## <span id="page-10-0"></span>4.1 查看电商比价

商品详情页右边有第三方电商比价信息,点击比价信息可打开与该商品相应 的第三方电商平台商品详情信息。

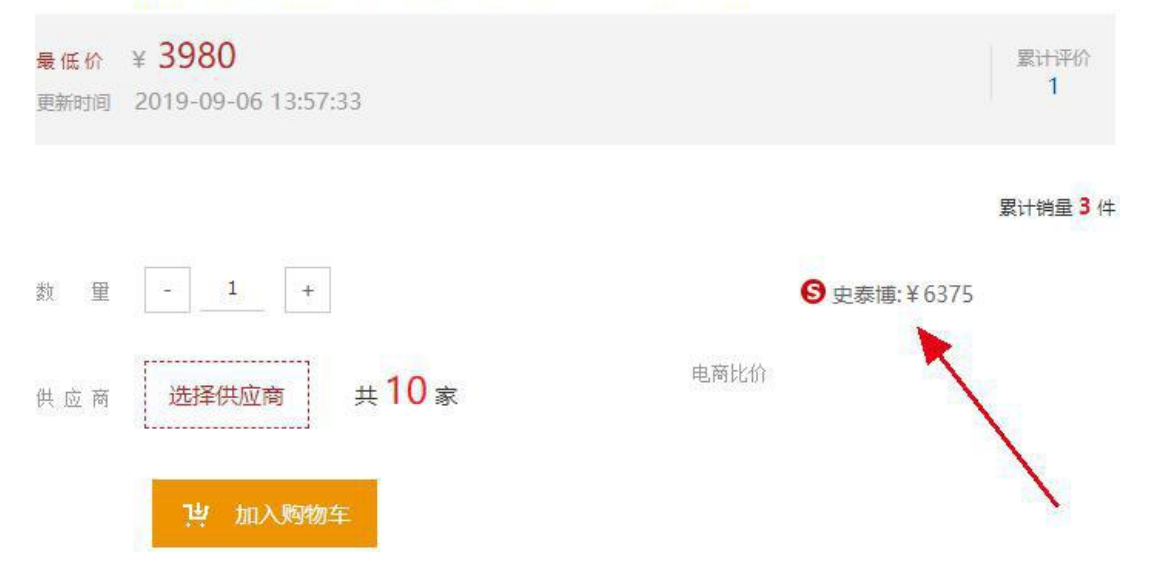

### <span id="page-11-0"></span>4.2 选择成交供应商

点击"选择供应商"按钮可查看本地供应商针对该商品的报价信息。 联想 (Lenovo) 昭阳E43-80 14英寸商用笔记本 I5-8250U/4G/500G/2G独显

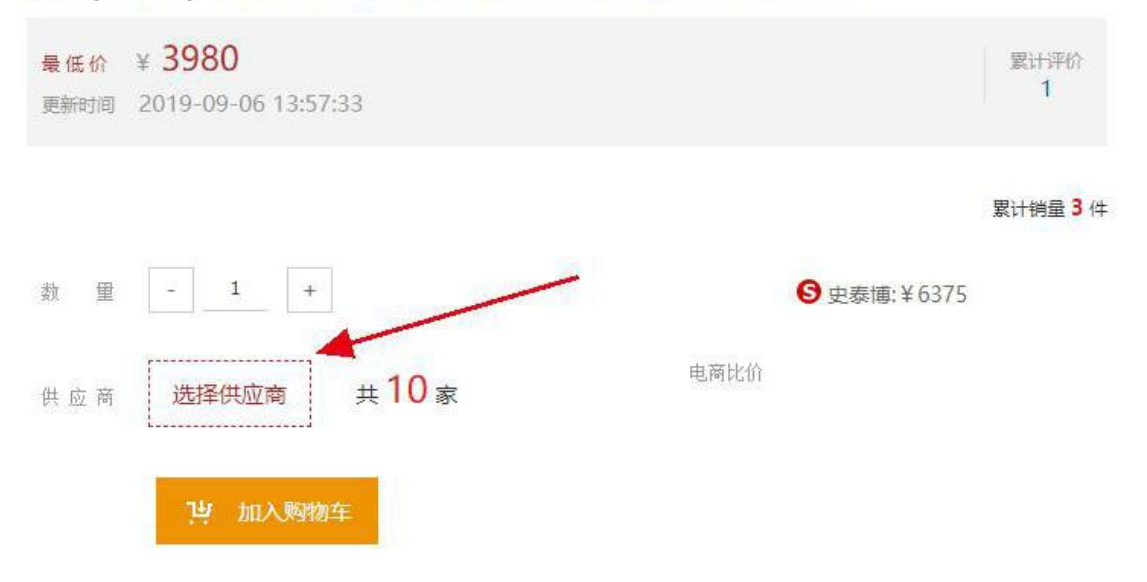

点击供应商右边的"选择"按钮,即选择与该供应商成交。

洗择供应商

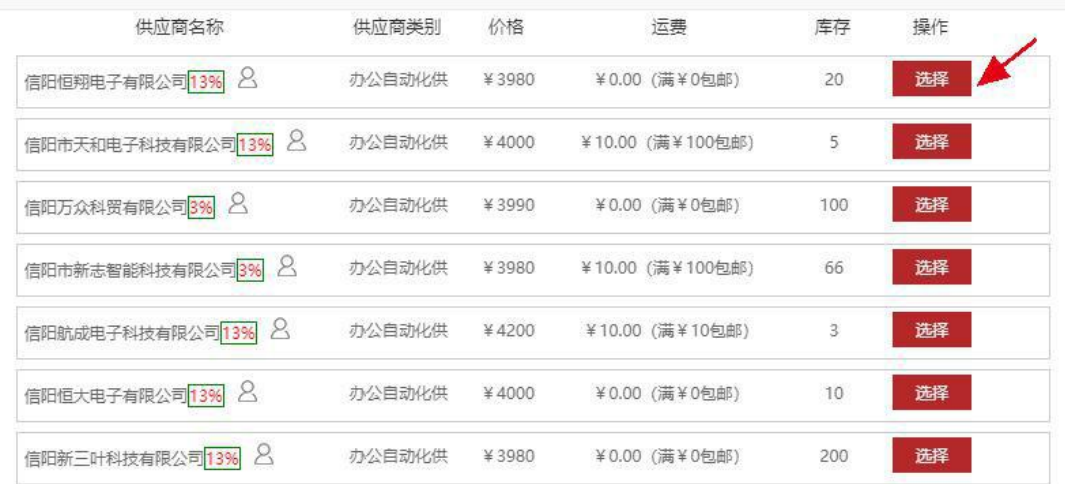

## <span id="page-11-1"></span>**4.3** 添加购物车

选择成交供应商,选择成交数量,点击"加入购物车"按钮。将需要采购的 商品加入购物车,按照上述步骤添加更多的

(如下图)

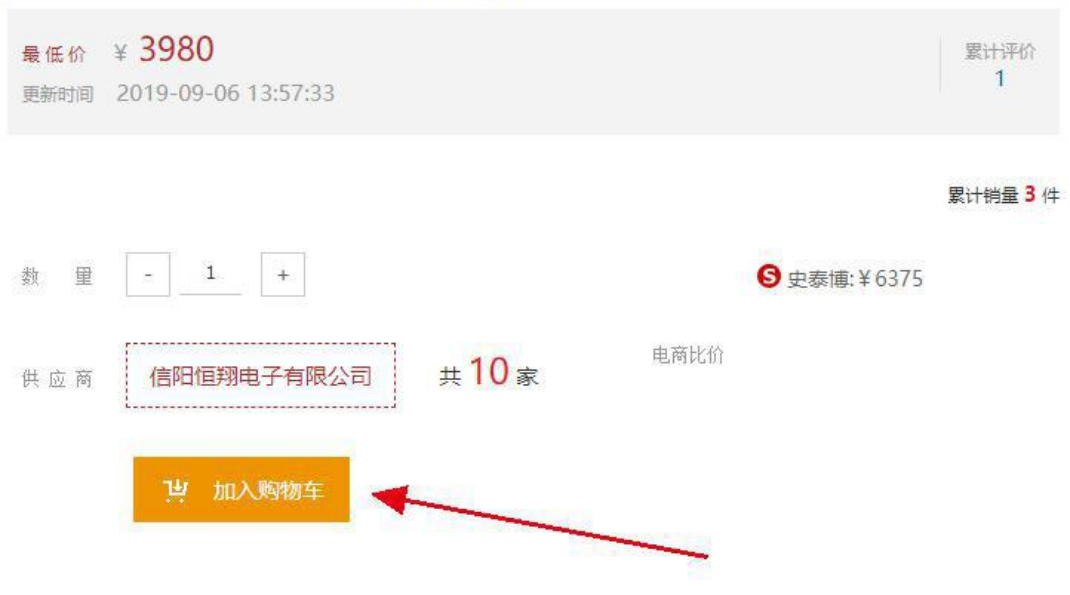

联想 (Lenovo) 昭阳E43-80 14英寸商用笔记本 I5-8250U/4G/500G/2G独显

<span id="page-12-0"></span>4.4 采购商品结算

操作前提:本次需要采购的商品已全部添加到购物车。

#### 第一步:打开购物车

点击页面右侧的边栏浮动菜单上 寻 图标,打开购物车;也可点击交易平台 页面右上角"我的购物车"菜单,查看购物车商品列表。

如下图所示:

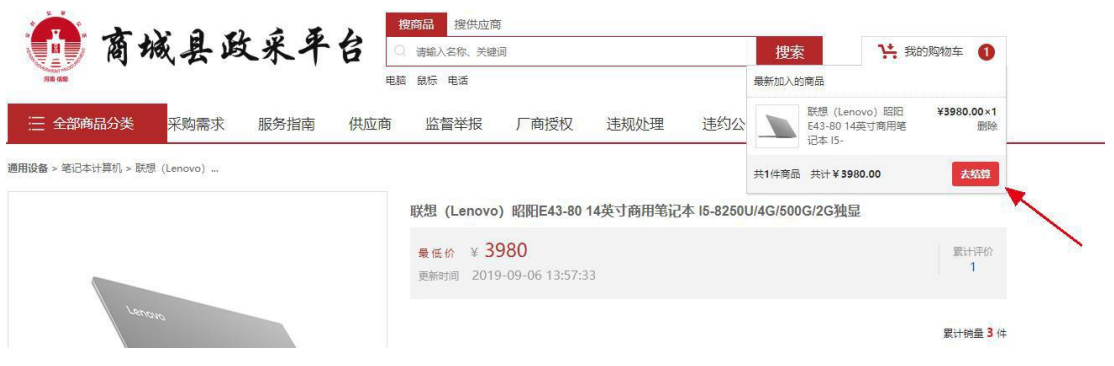

#### 第二步:去购物车结算

在购物车页面点击"去结算",进入结算页面。

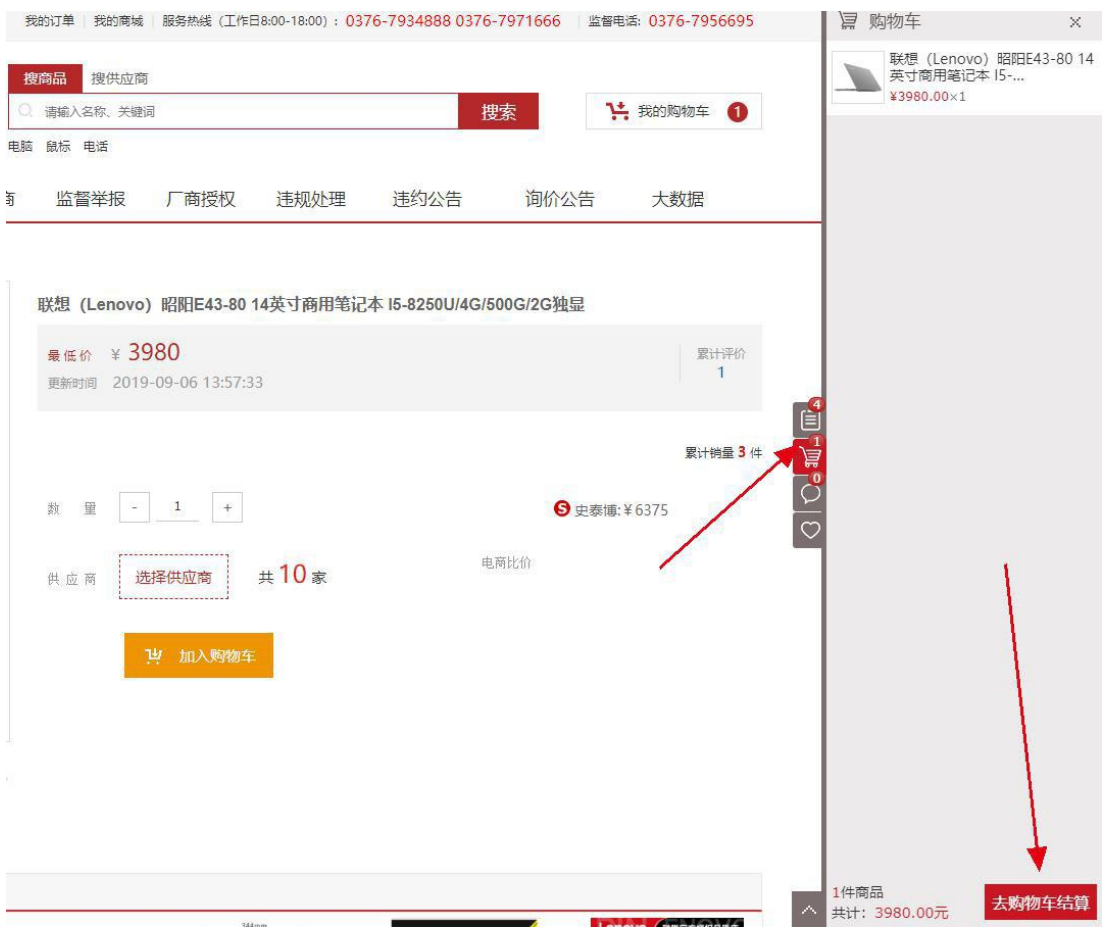

#### 第三步:去结算

在该页面勾选采购人需要的商品,并进行数量的填写,选择完成后点击"去 结算",进入订单页面。

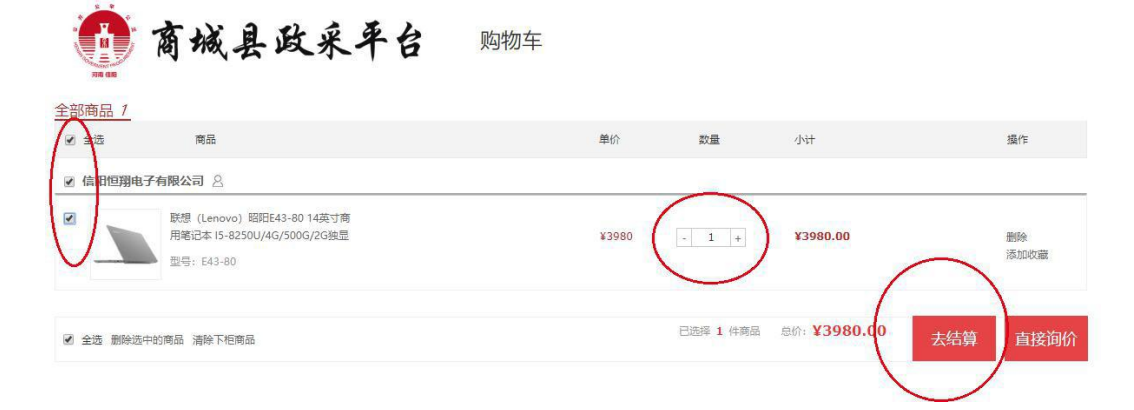

## 5、完善订单信息

操作前提:购物车内已添加有商品,已确认商品采购数量、商品型号规格等

第 13 页 共 25 页

与采购需求一致。

第一步: 填写收货地址(如已提交过收货地址信息,这步可以省略)

首次登录填写采购人基本信息时没有添加过收货地址的需点击右侧新增收 货地址,如果已有收货地址,选择本次商品采购的收货人信息。

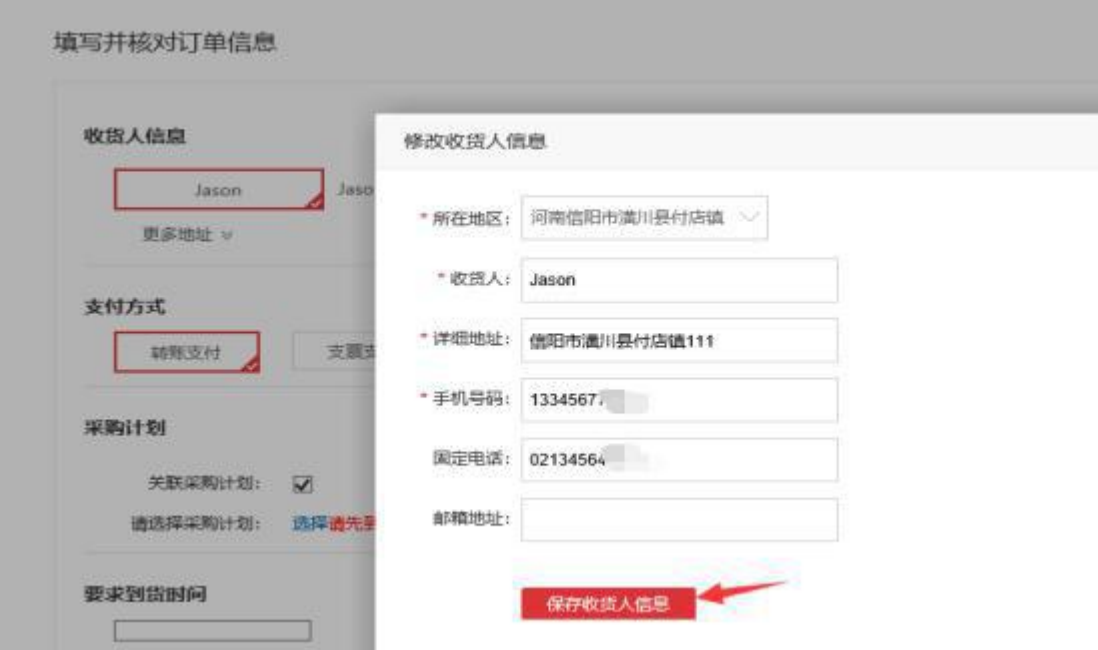

#### 第二步:选择支付方式

交易平台有三种支付方式可供选择, "转账支付"为线下采购人向供应商账 户进行银行转账支付; "支票支付"为线下采购人给供应商开据转账支票等用于 结算货款; "公务卡结算"通常用于零星小额支付,支付时需供应商使用 POS 机 上门刷卡收款。

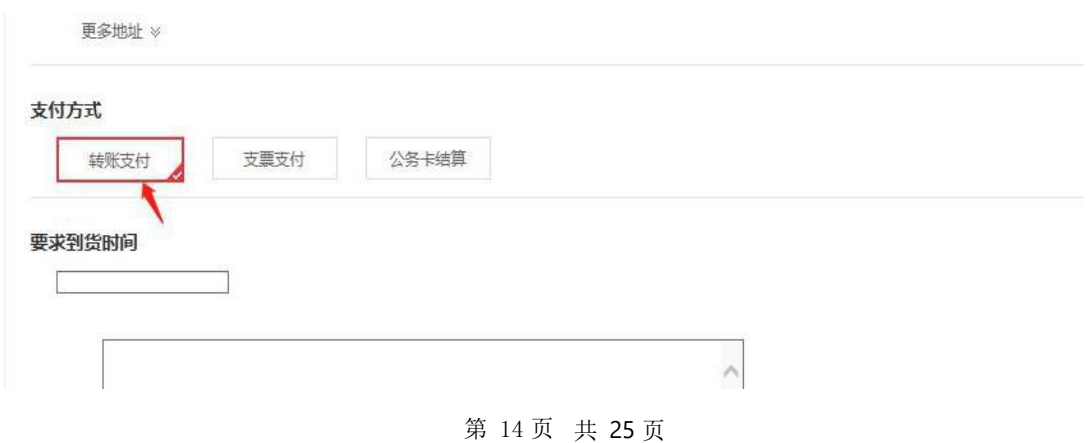

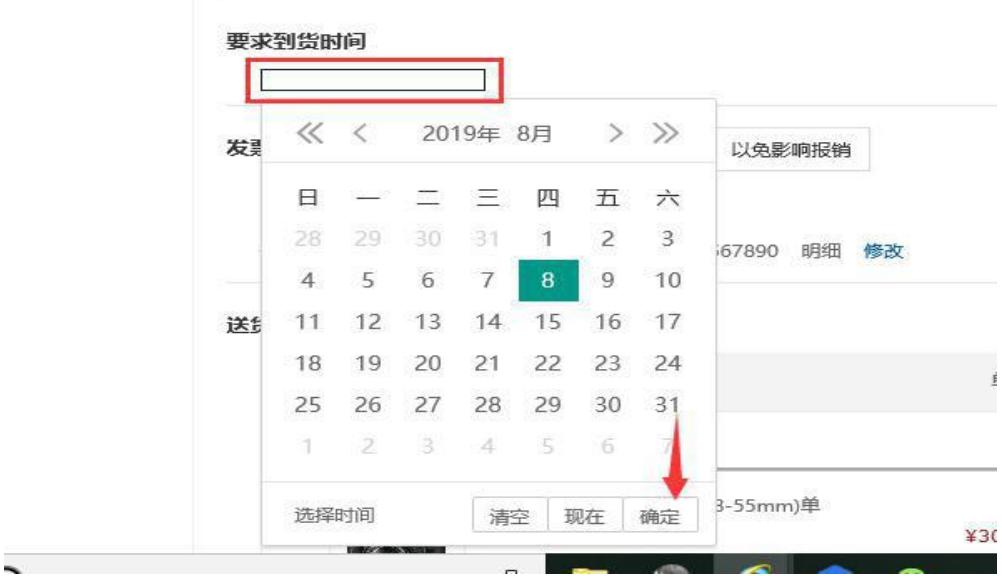

## <span id="page-15-0"></span>四、生成订单

<span id="page-15-1"></span>1、直采下单

操作前提:已完成收货地址、要求到货时间等相关信息填写;单次采购额度 小于 30 万,且商品类目采购计划还未达到上限。

### 第一步:直采下单

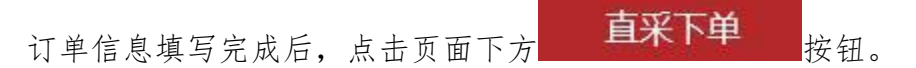

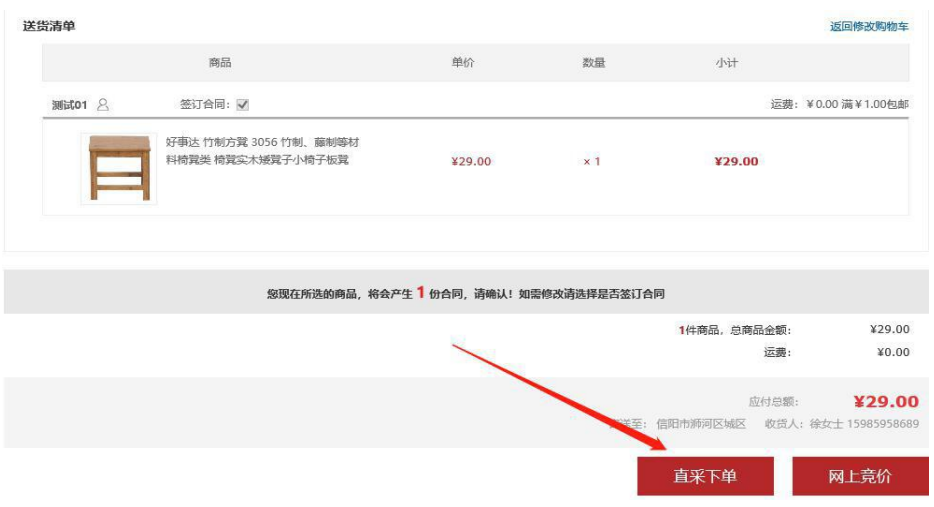

#### 第二步:查看订单确认状态

订单提交成功后会在采购人后台生成系统记录,采购人可以在订单中心中查 看订单确认状态,主要查看供应商是否已接单、是否已配送。

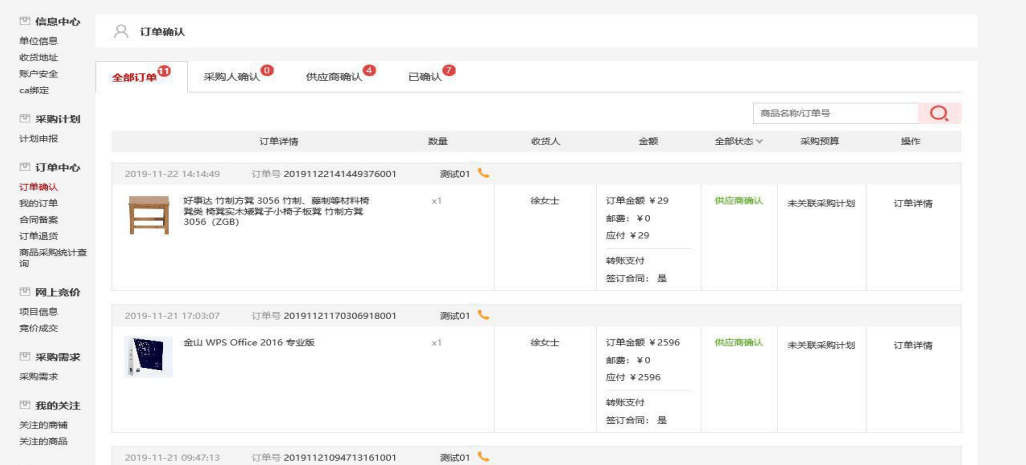

待供货商确认完以后,订单的状态会更新成确认完成。

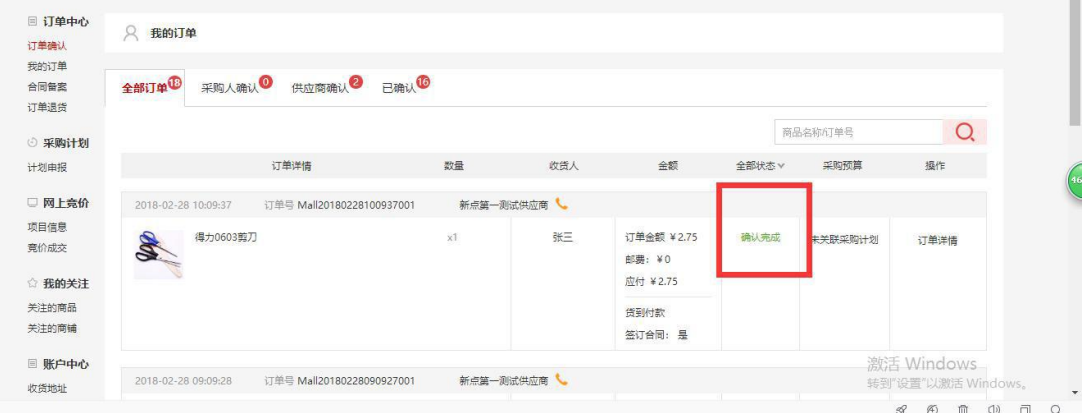

然后可以在我的订单中查看订单的状态。

第 16 页 共 25 页

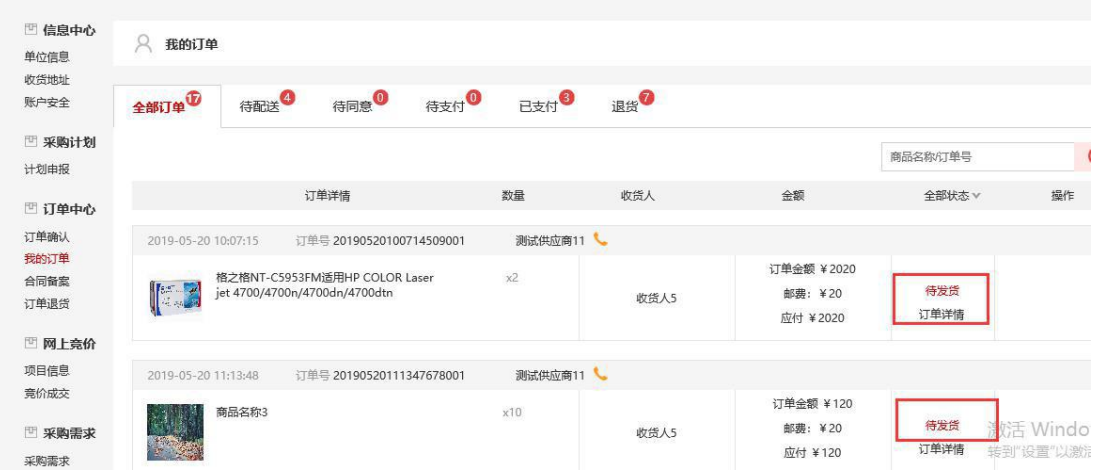

#### 第三步:确认收货

如下图所示,采购人在收到货物后组织开箱检查。收到货 7 天内,在采购人 "我的商城**-->**订单管理",采购人对货物进行验收,若无问题,则可点击

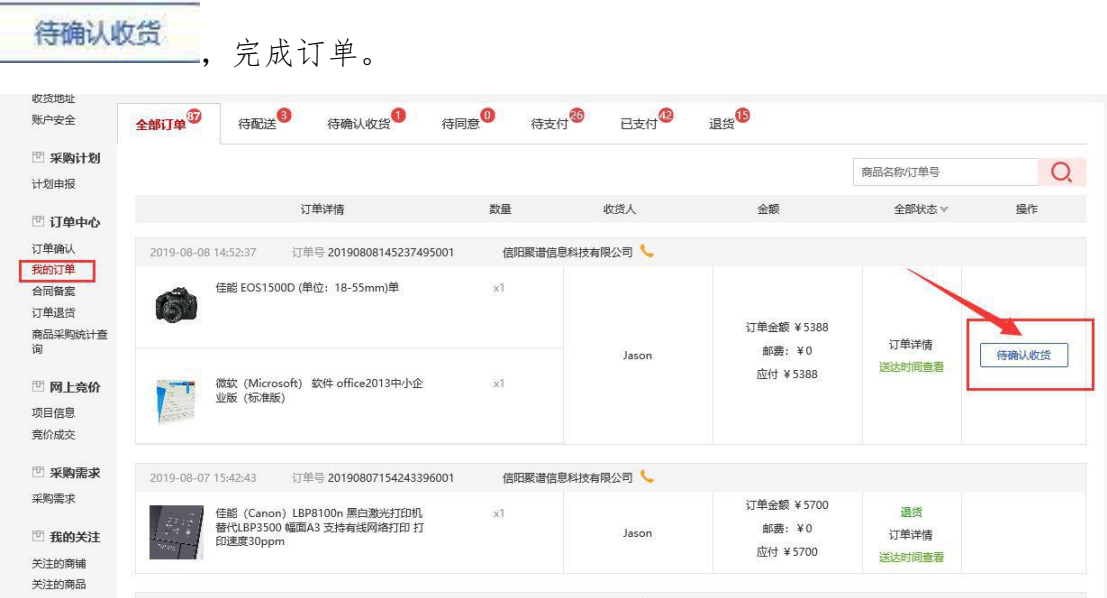

## <span id="page-17-0"></span>2、竞价采购

简述:竞价采购的流程,竞价主要体现采购人在竞价规则及采购需求制定上, 在选购商品之前及订单确认之后的流程与直接下单一样。

#### <span id="page-18-0"></span>第一步**:** 创建竞价订单

按照直采操作步骤(4.1-4.4)挑选完商品后,在订单结算界面处选择"网上竞  $\mathscr{W}'$  . The contract of  $\mathscr{W}'$  is the contract of  $\mathscr{W}'$ 

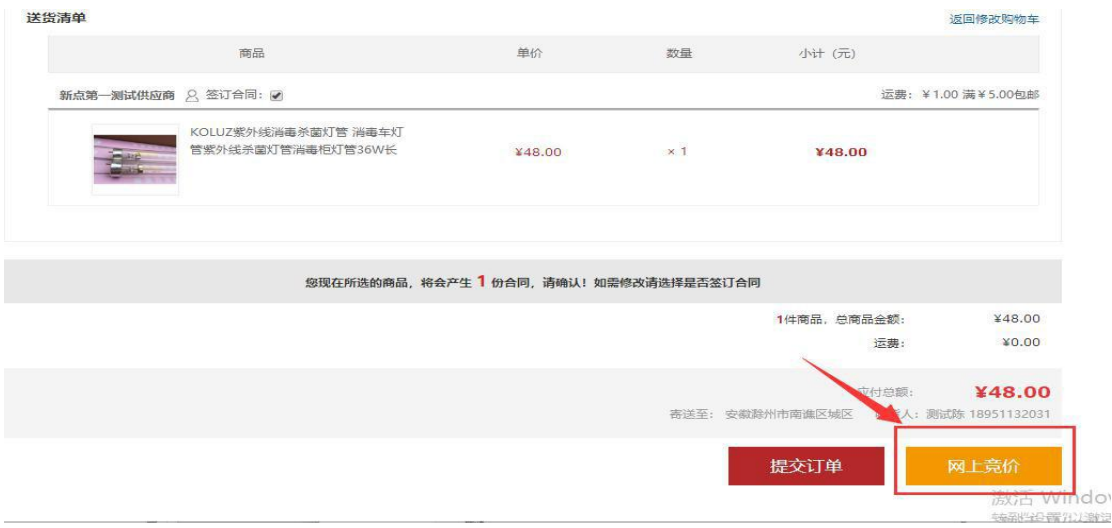

#### 第二步:填写竞价项目信息

采购人采用"网上竞价"方式进行采购时,交易平台系统将自动跳转到竞价 项目详情页,对竞价规则进行设置,竞价规则包含竞价周期,最高限价,供货要 求等。

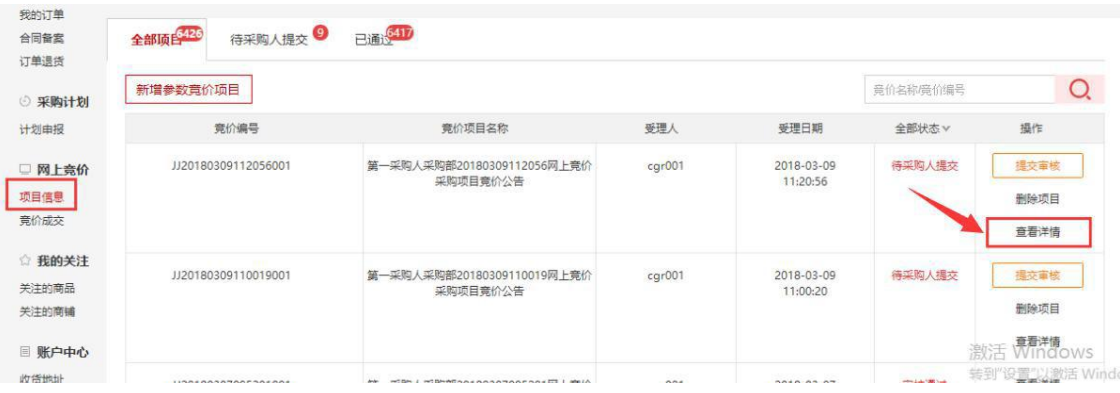

填写完成以后点击下方的"提交审核"按钮,完成提交。

#### 第 18 页 共 25 页

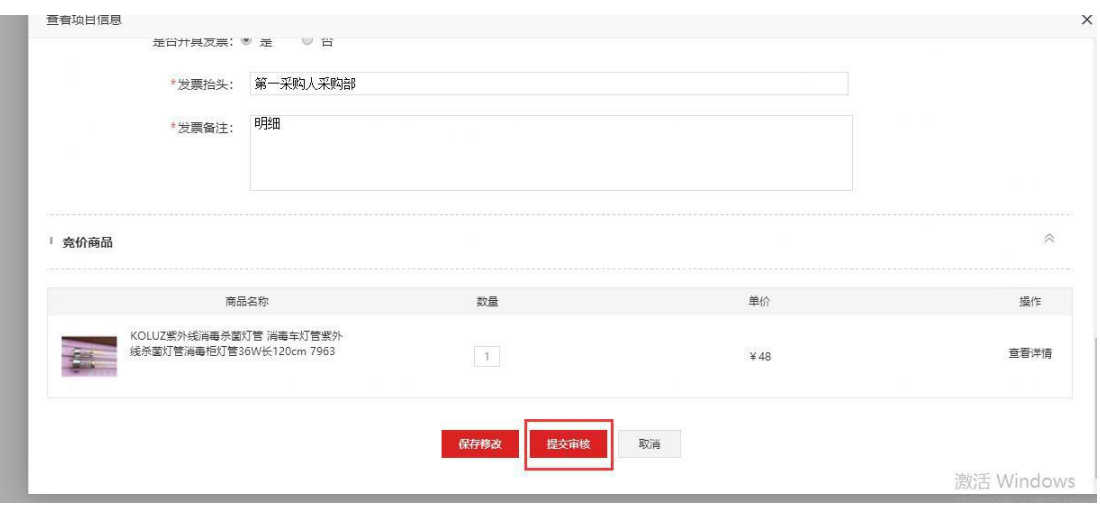

#### 第三步:查看竞价公告信息

竞价采购需求提交后,采购人就可以在商城县政采平台首页的竞价公告模块 处查看竞价公告。

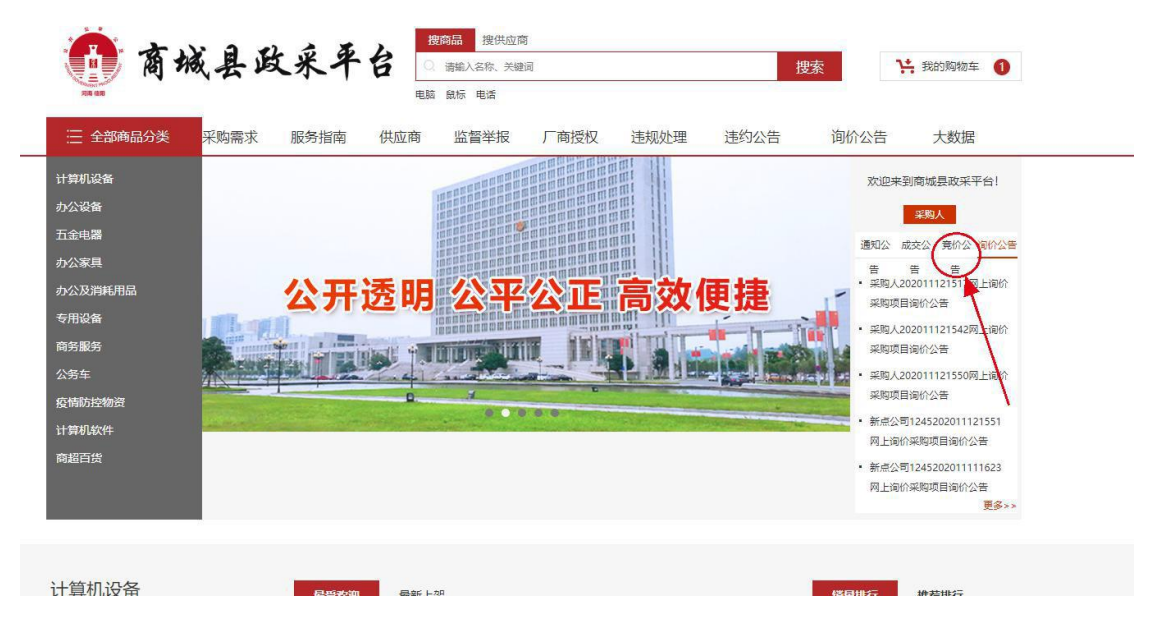

### <span id="page-19-0"></span>2.2.查看竞价成交

简介:竞价时间结束以后,若有三家及以上的供货商参加竞价,系统会自动 以最低价成交,若少于三家供应商竞价的话,系统会自动生成流标公告。

#### 第一步:查看竞价结果

竞价结束以后,采购人到"我的商城"中的"竞价成交"模块,找到竞价结

第 19 页 共 25 页

束的订单,查看竞价成交结果。

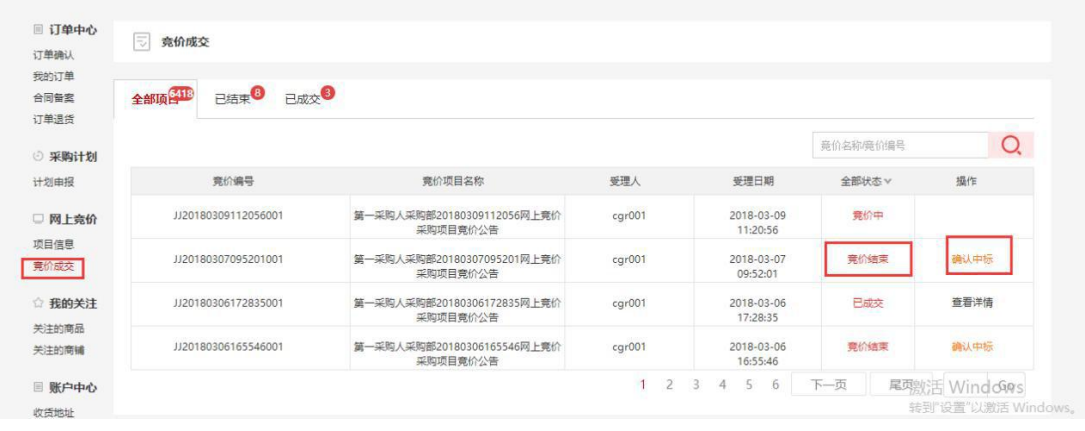

### 第二步:确认结果

采购人对竞价成交结果若无异议后,则对竞价结果进行确认。

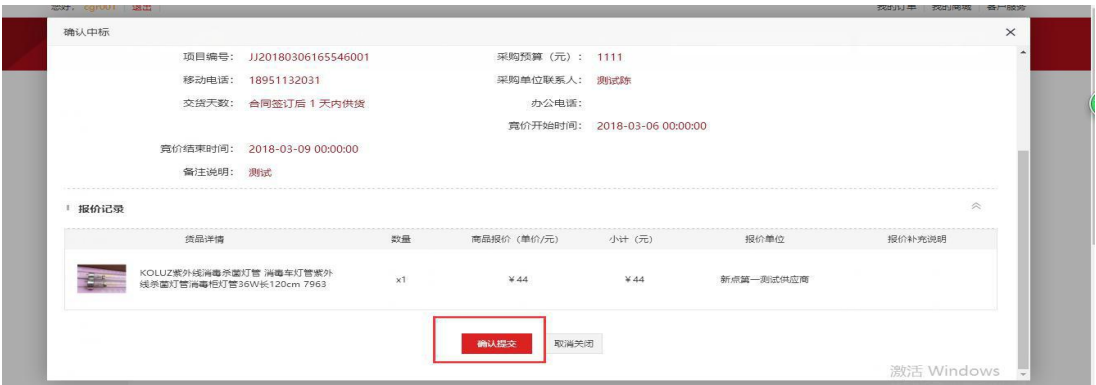

# <span id="page-20-0"></span>五、订单评价

确认收货以后,采购人必须对该笔订单进行评价。

| ■ 订单中心<br>订单确认         | g.<br>我的订单                   |                           |            |             |                                          |             |                                  |
|------------------------|------------------------------|---------------------------|------------|-------------|------------------------------------------|-------------|----------------------------------|
| 我的订单<br>合同备案<br>订单退货   | 待支付<br>已支付 退货<br>待发货<br>全部订单 |                           |            |             |                                          |             |                                  |
| ⊙ 采购计划                 |                              |                           |            |             |                                          | 商品名称67单号    | Q                                |
| 计划申报                   |                              | 订单洋情                      | 数量         | 收货人         | 金额                                       | 全部状态v       | 操作                               |
| □ 网上竞价                 | 2018-02-28 10:09:37          | 订单号 Mall20180228100937001 |            | 新点第一测试供应商   |                                          |             |                                  |
| 项目信息<br>竞价成交<br>☆ 我的关注 | 得力0603剪刀<br>S                |                           | $\times 1$ | 张三          | 订单金额 ¥2.75<br><b>自5期: ¥0</b><br>应付 ¥2.75 | 已支付<br>订单详情 | 去评价                              |
| 关注的商品<br>关注的商铺         | 2018-02-28 09:09:28          | 订单号 Mall20180228090927001 |            | 新点第一测试供应商 & |                                          |             |                                  |
| □ 账户中心<br>收货地址         | GPX-220 砂钢                   | 南 环保大号垃圾桶户外分类垃圾箱双桶        | x4         | 张三          | 订单金额 ¥6956<br>邮费: ¥0<br>应付 ¥6956         | 待发货<br>订单详情 | 澳好 Windows<br>转到"设置"以激活 Windows。 |

第 20 页 共 25 页

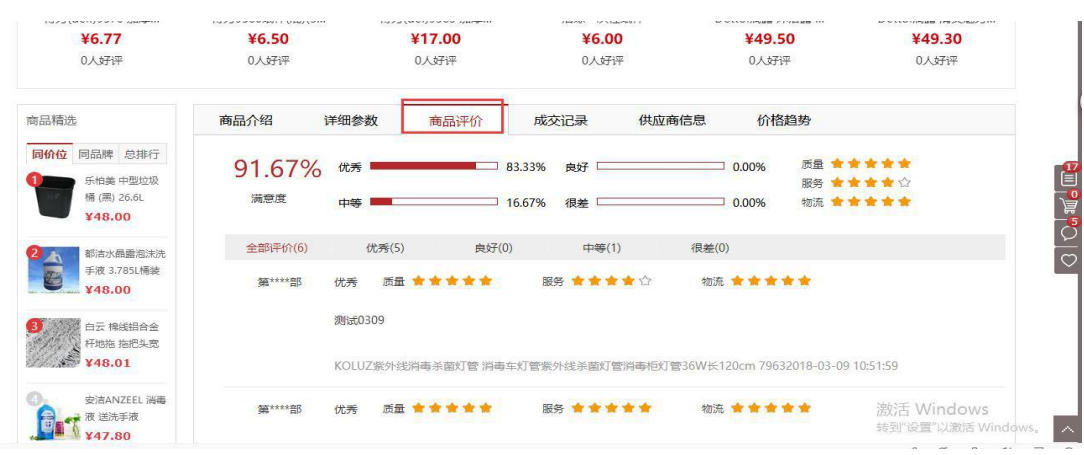

评价完以后就可以在商品详情的商品评价中查看评价。

# <span id="page-21-0"></span>六、电子合同签订

说明:直采下单可以选择签订电子合同或者不签!竞价采购订单必须签订电 子合同。

#### 操作前提:

- (1) 已办理 CA 电子签章证书(U-KEY 钥匙)
- (2) 按要求下载驱动,并设置浏览器,电脑上插入 CA 检测通过
- (3) 订单已完成且供应商已完成合同在线签章

#### 第一步:选择对应订单查看签章

采购人在"我的商城"中的"合同备案"模块处查看订单的合同详情以及状 态更新,选择需要签章的订单,点击"去签章"。

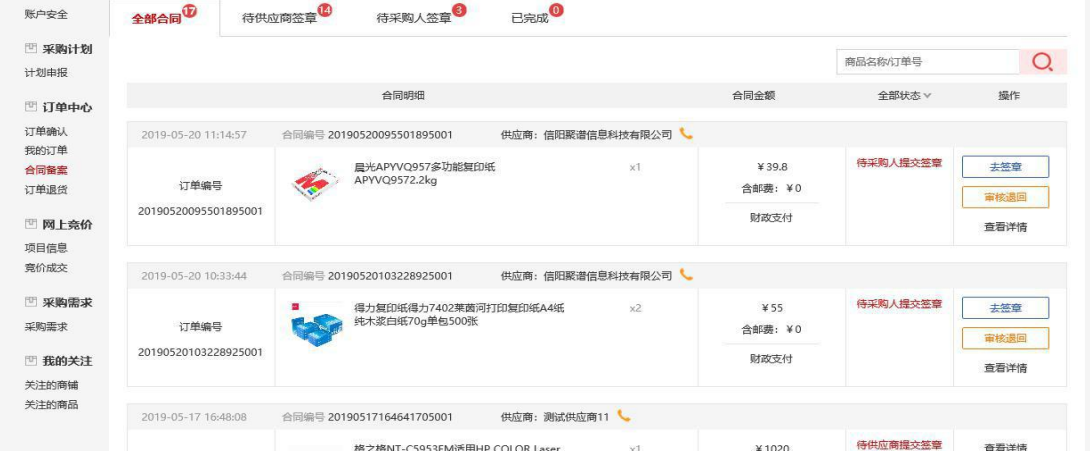

### 第二步:查看供应商签章情况并签章

第 21 页 共 25 页

查看供应商签章的内容,若符合要求,则采购人点击"签章"按钮进行电子 签章,并输入 CA 的密码进行盖章。

如下图所示:

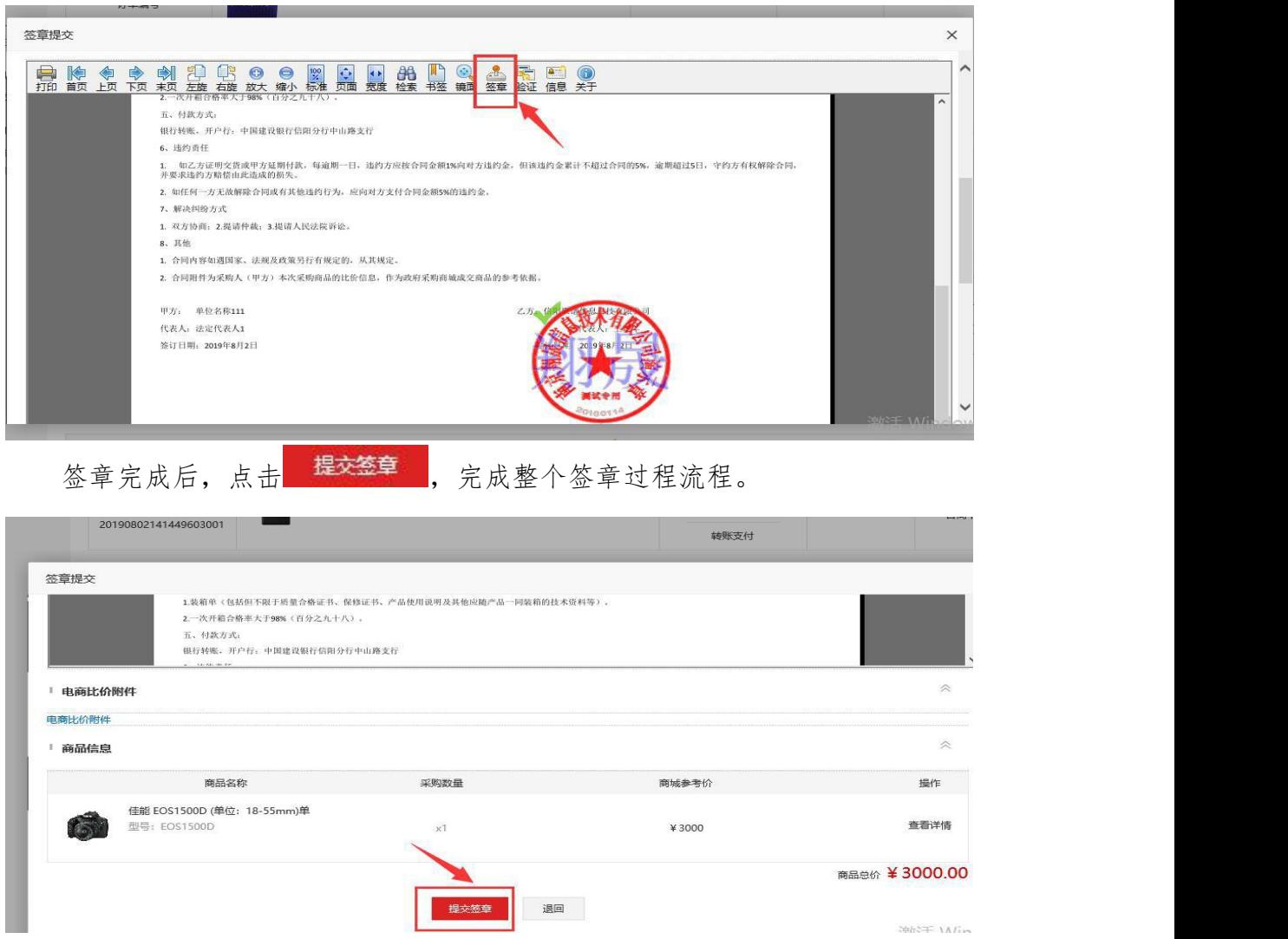

# 七、违约公示

货款账期为 45 天,采购人可在"我的商城-->我的订单"里查看付款倒计时, 如下图:

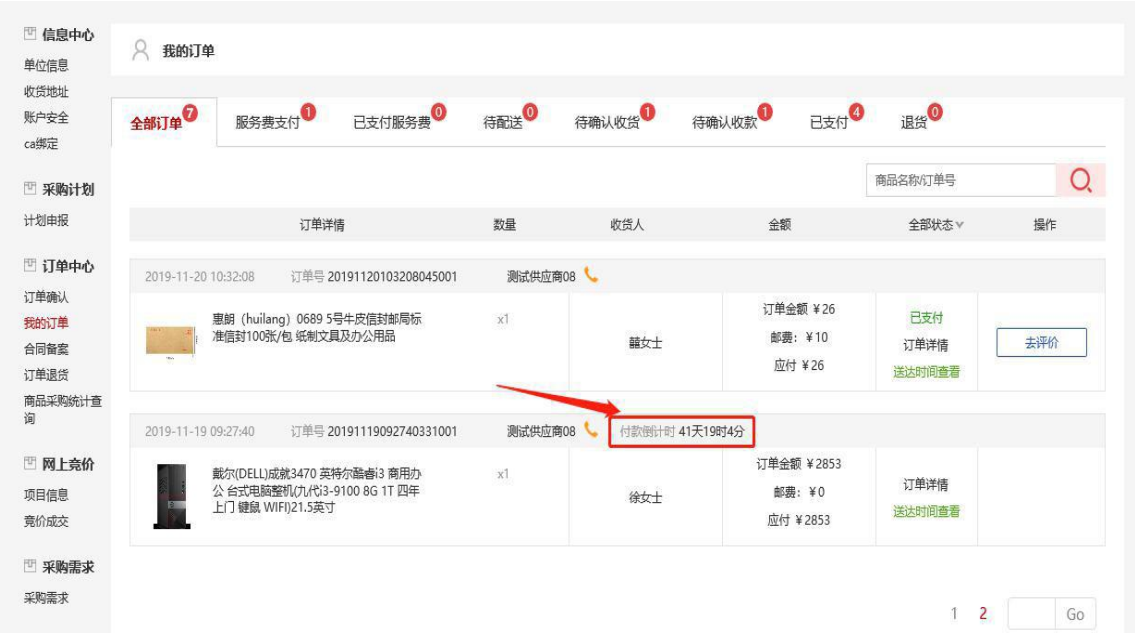

逾期未完成支付的,45+3 天后系统会自动生成采购人违约公告,并同步到 信阳市政府采购协议供货网上交易系统(门户)网站公示。

如下图:

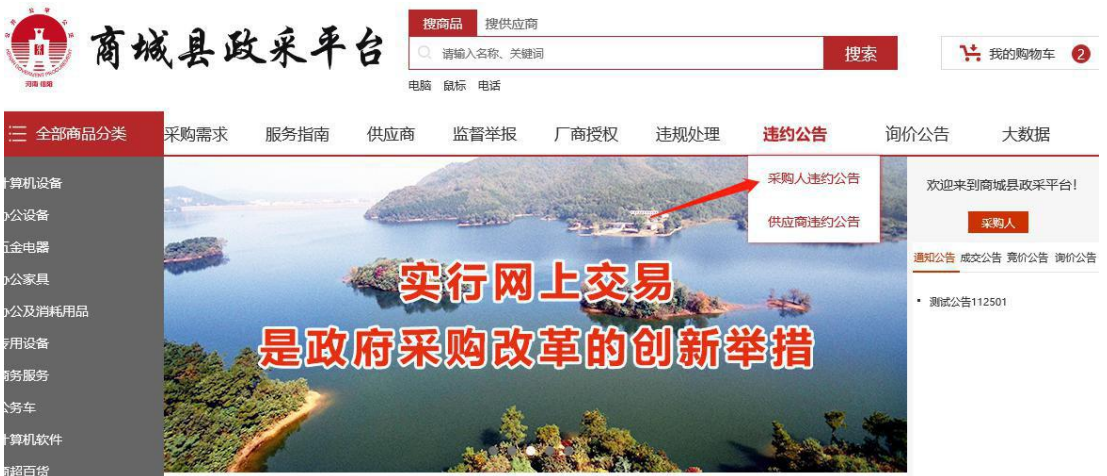

# <span id="page-23-0"></span>八、其他操作

## 1、CA 电子钥匙的设置及使用

#### 第一步:驱动下载

第 23 页 共 25 页 如下图所示,系统登录页面网址:<http://scxzfcg.com/>

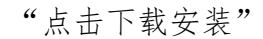

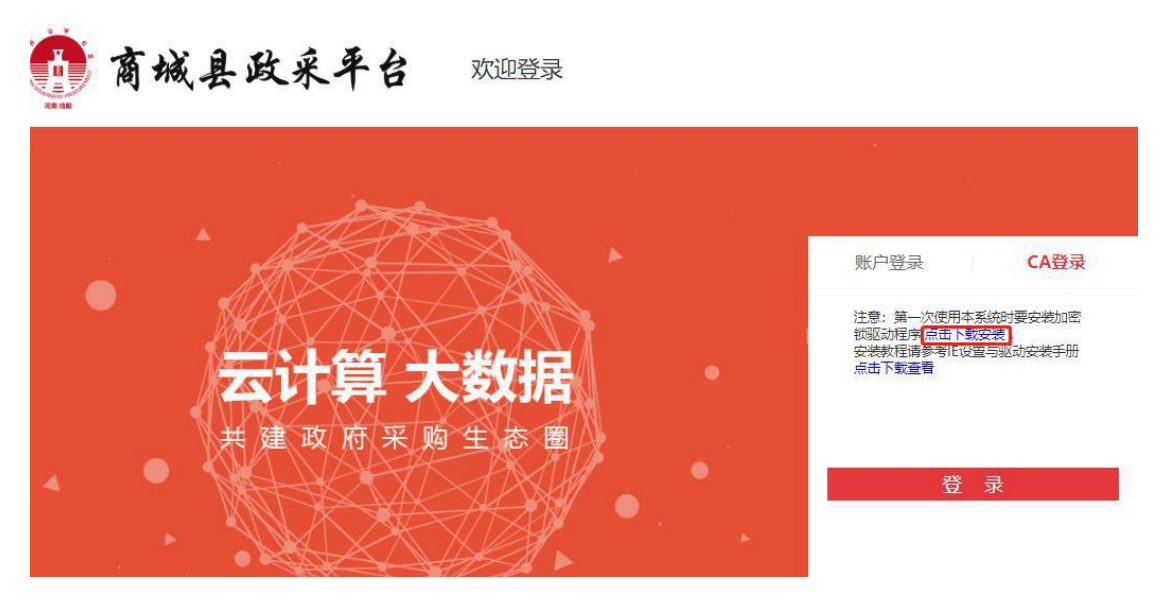

注:在安装驱动之前可以先关闭安全软件,以防止在安装过程中安全软件 会阻止插件的安装,导致驱动安装不完整。

#### 第二步: 驱动安装

(1) 双击驱动图标进行驱动安装。

弹出界面如下图:

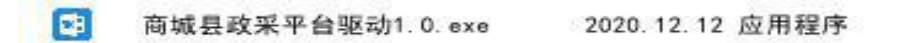

(2) 点击快速安装。

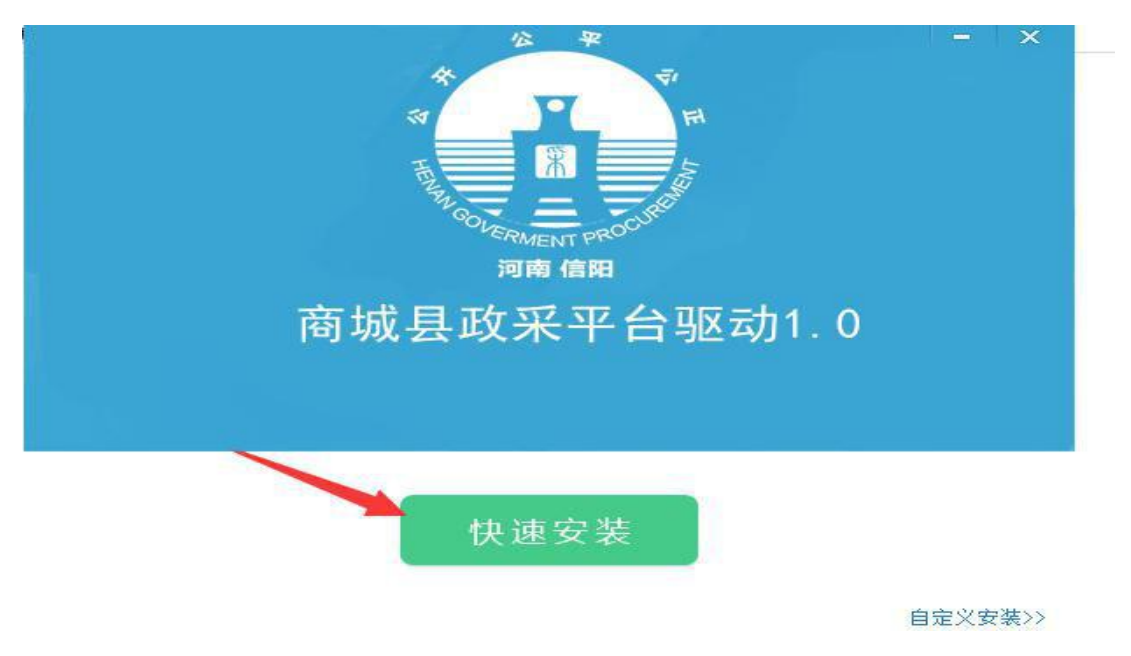

第 24 页 共 25 页

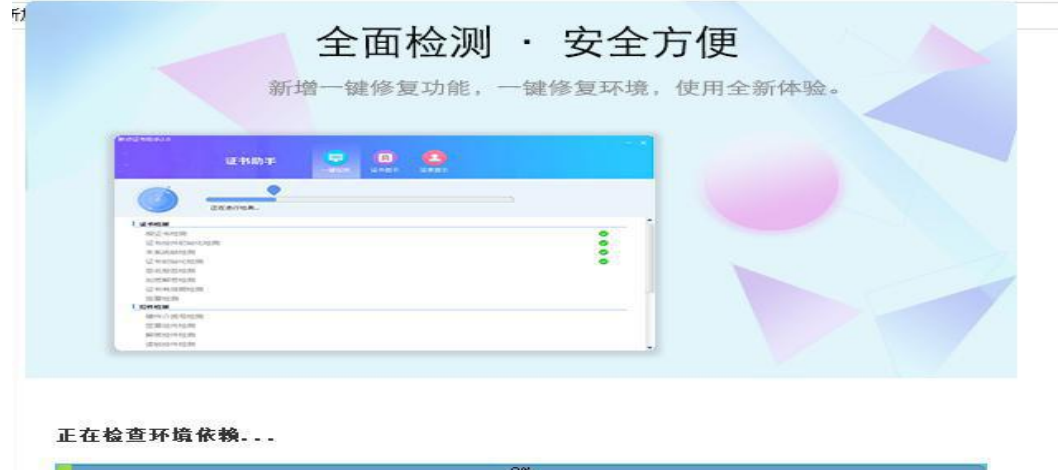

(3) 点击完成即完成安装

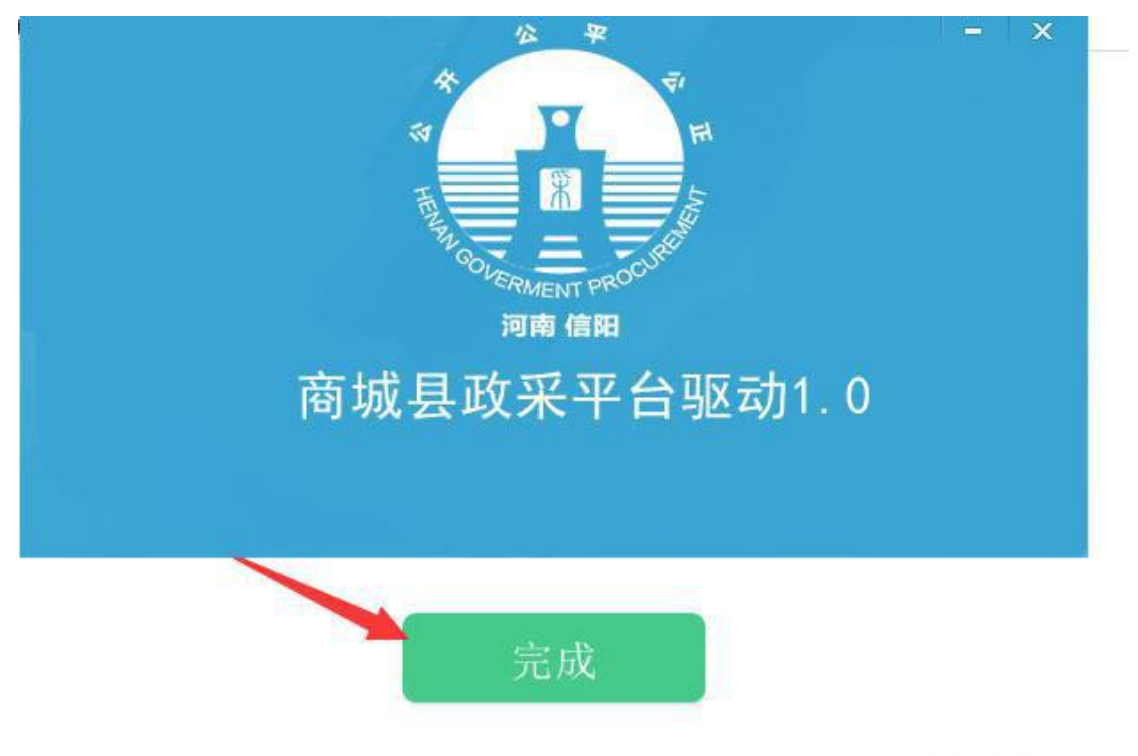

自定义安装>>

#### 第三步:驱动及 **CA** 检测

在本机电脑 USB 接口处插入 CA 锁

(1) 点击插锁一键检测,弹出的页面中输入密码,完成检测。

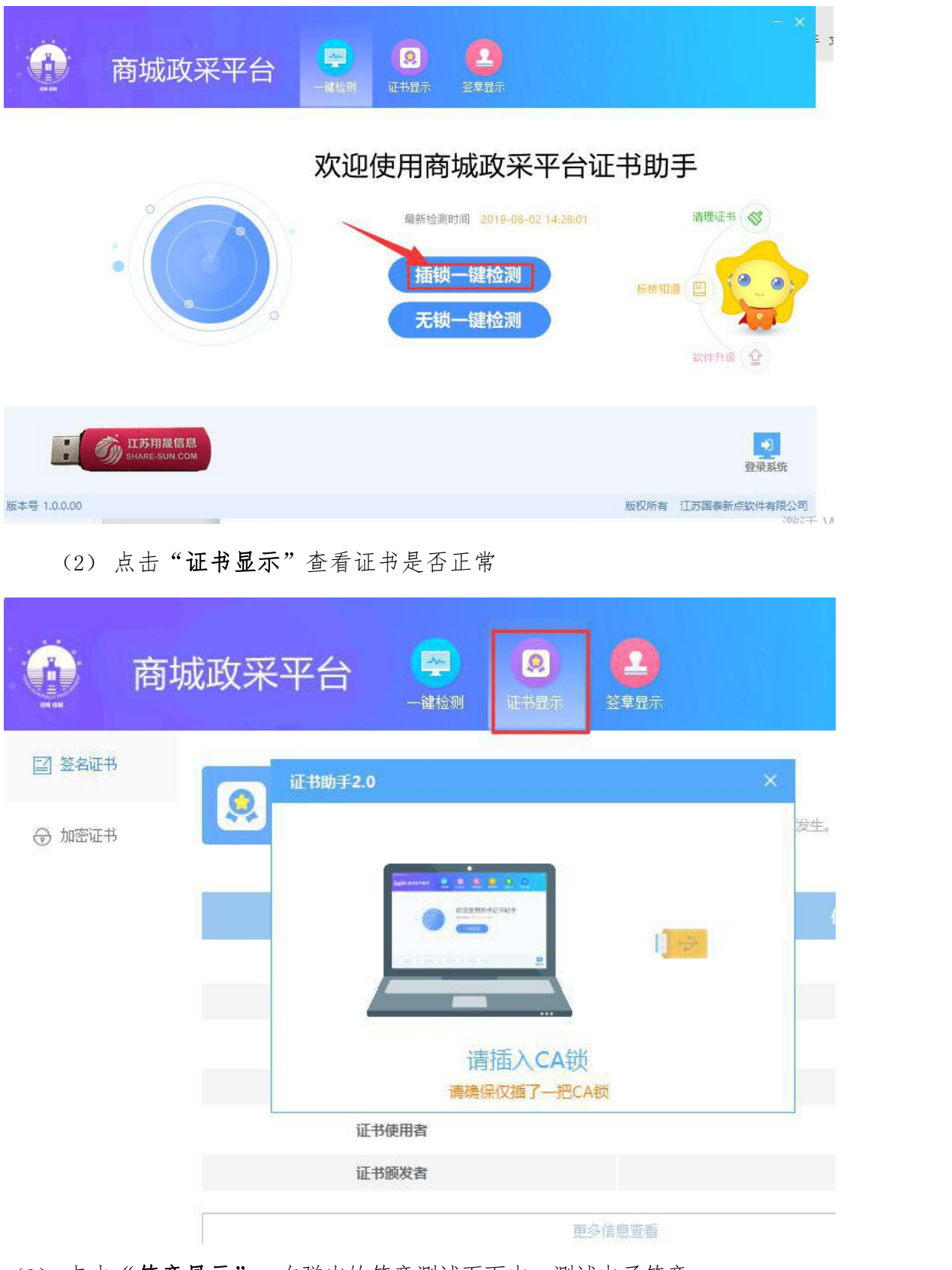

(3) 点击"签章显示",在弹出的签章测试页面中,测试电子签章。

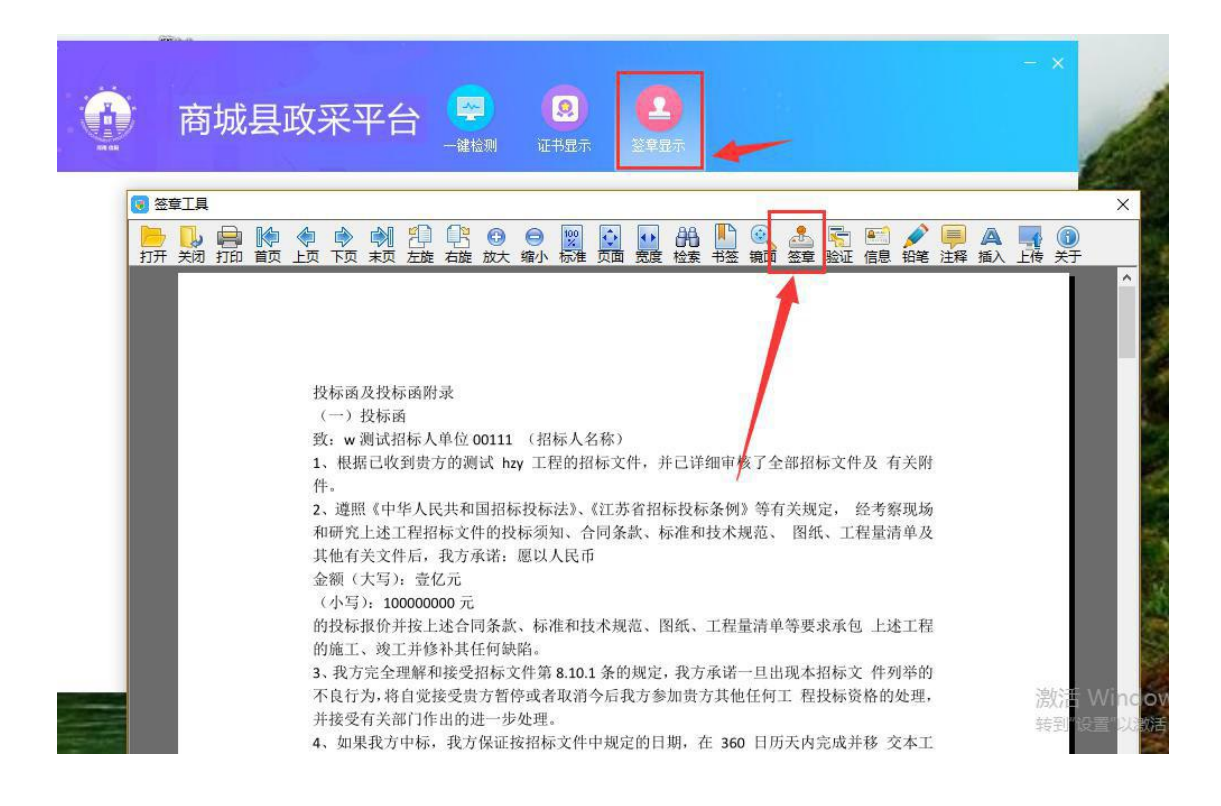

<span id="page-27-0"></span>2、订单统计查询

简介:采购单位对各自采购情况进行跟踪,根据 7 大类商品类目进行统计分 析,可根据商品类目和采购起止时间进行查询统计。

#### 第一步:分类查询

根据商品类目或采购起止时间,对采购商品进行统计查询;

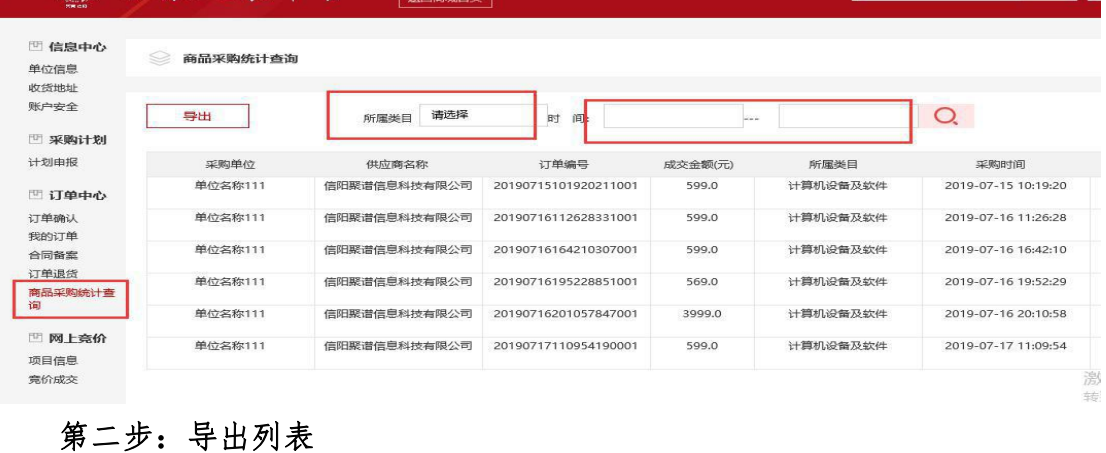

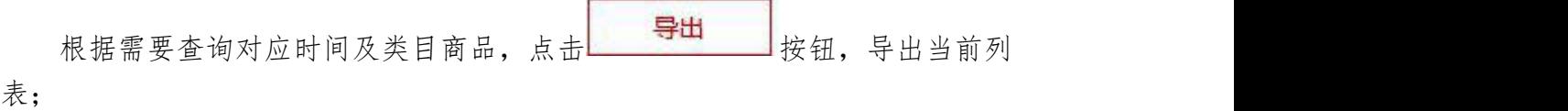

Т

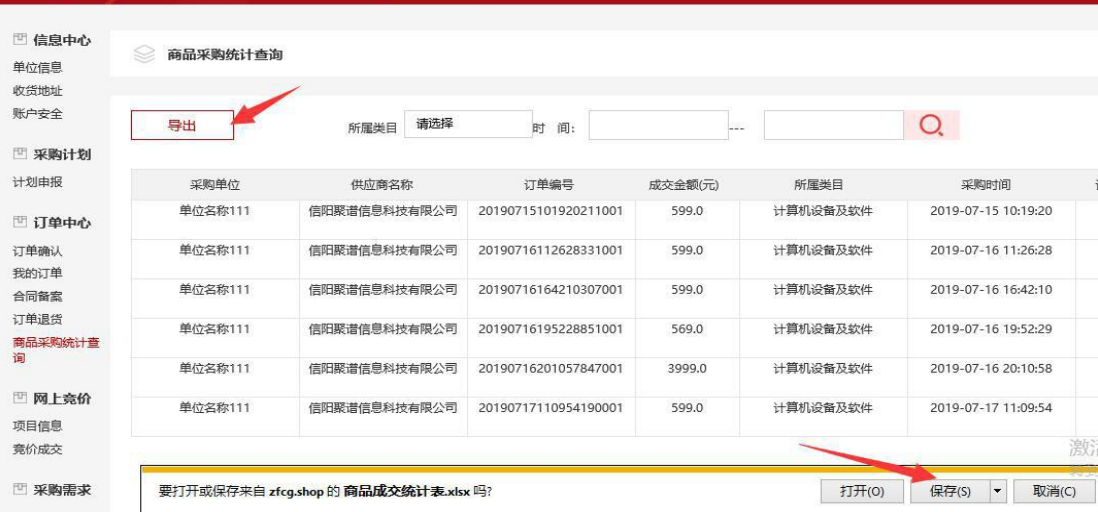

## 监督电话:**0376-7956695**

## 服务热线:**0376-7934-888**

## **0376-7971-666**